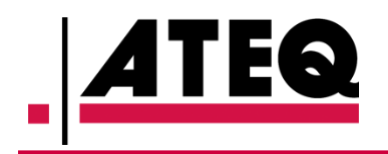

# **ATEQ VT TRUCK 2.0**

**Software Version KHTA1-03-01**

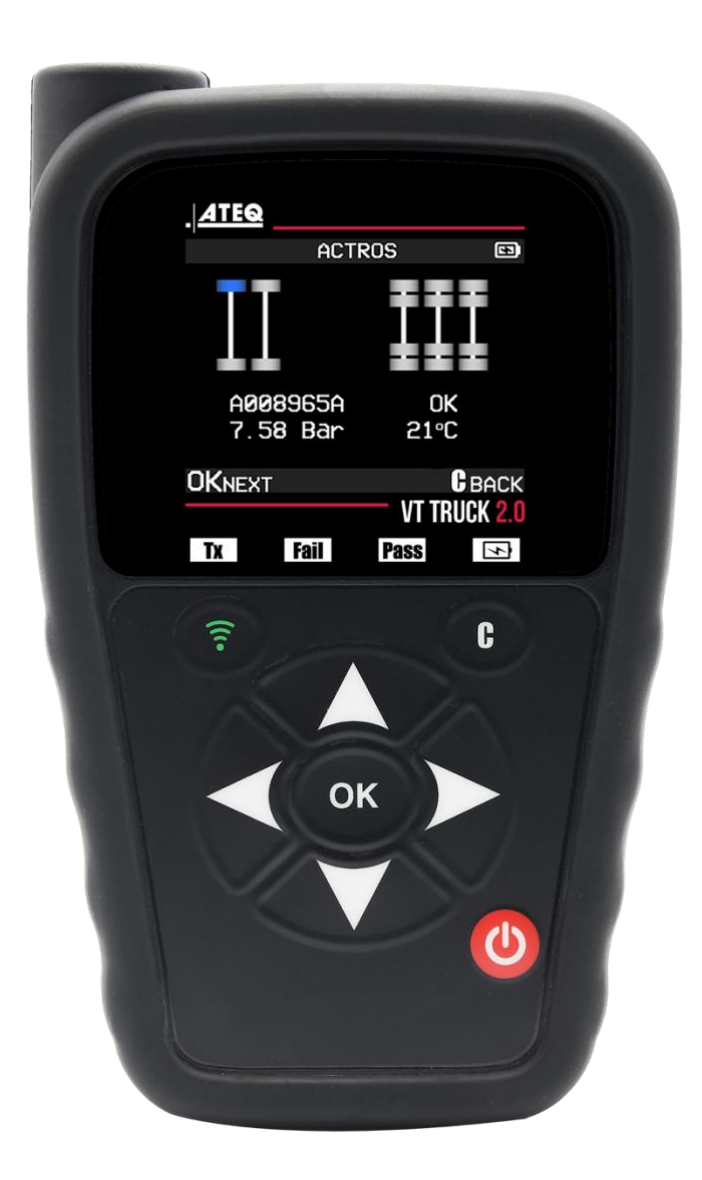

# **www.ateq-tpms.com**

Reference: UM-KHTA1-03-01

# **1 REVISION OF THE USER MANUAL**

*Due to continuing improvements, the information contained in this user manual, the features and design of this device are subject to be changed without prior notice.*

Please make sure that your ATEQ VT TRUCK 2.0 is always up to date. Read the dedicated chapter page 45 to learn how to update your tool software.

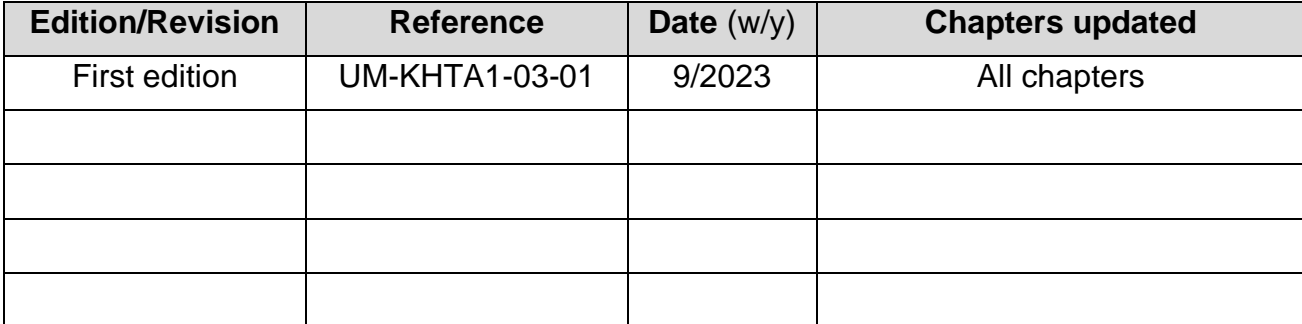

# 2 TABLE OF CONTENTS

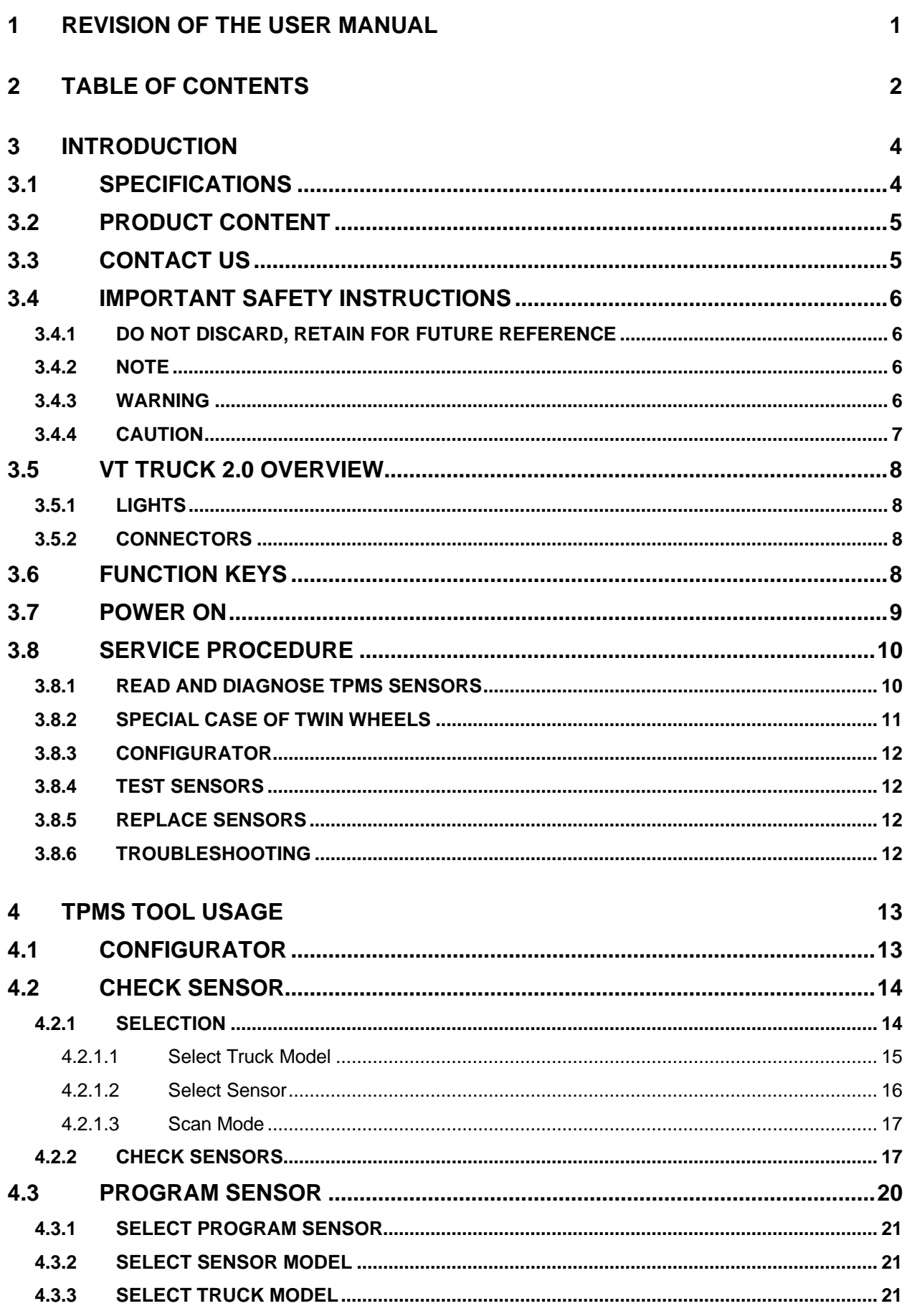

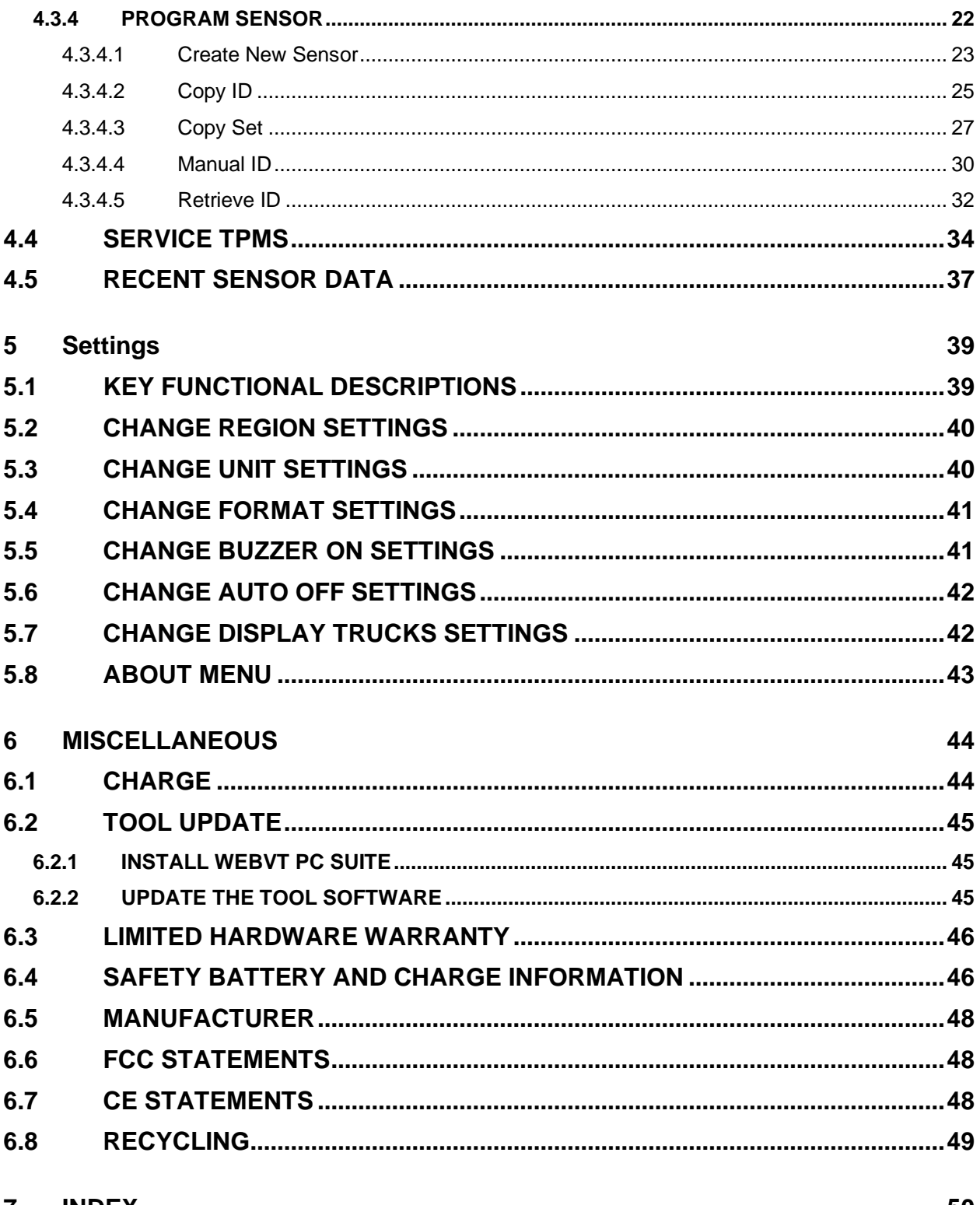

#### 7 INDEX

50

# **3 INTRODUCTION**

### **3.1 SPECIFICATIONS**

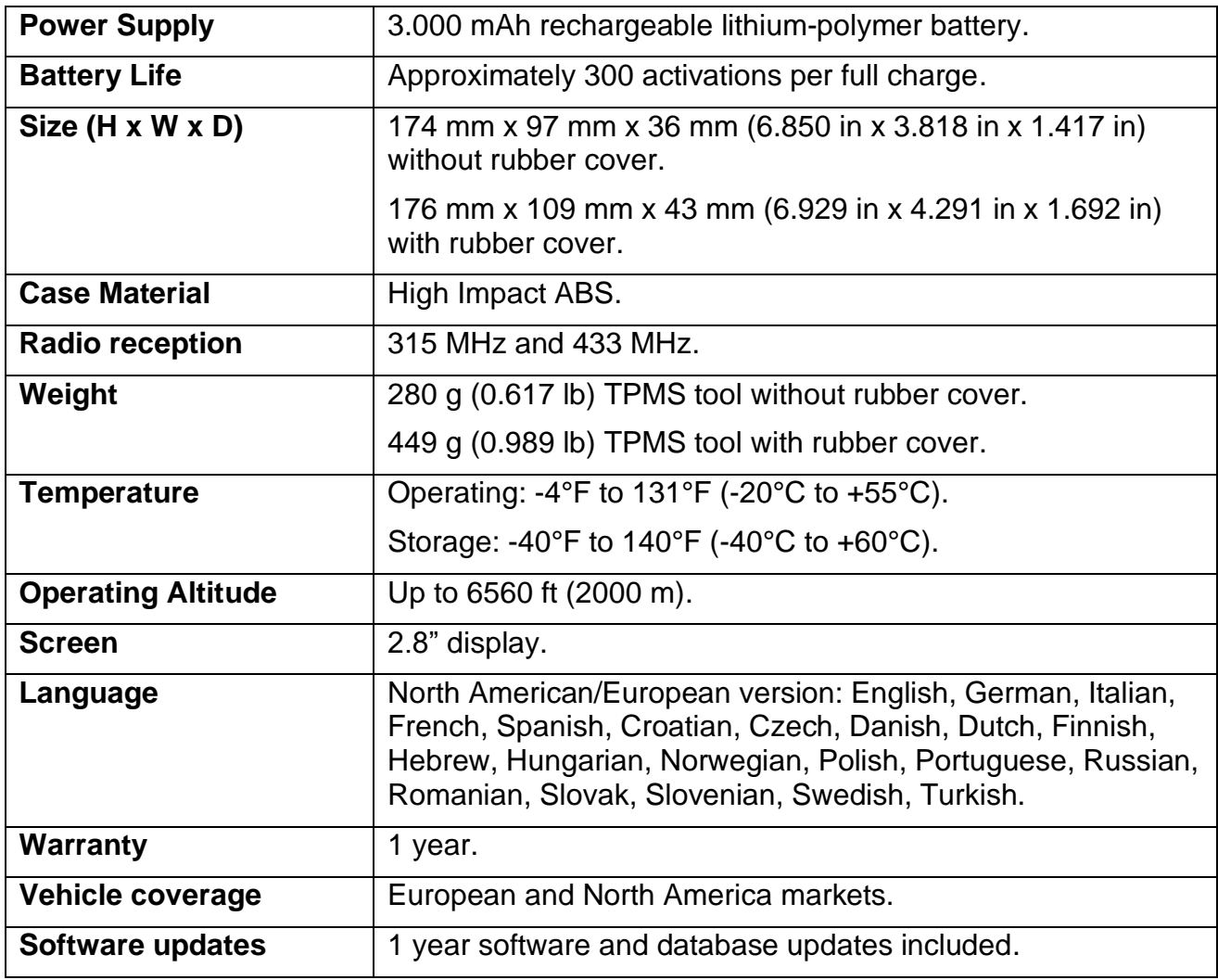

### **3.2 PRODUCT CONTENT**

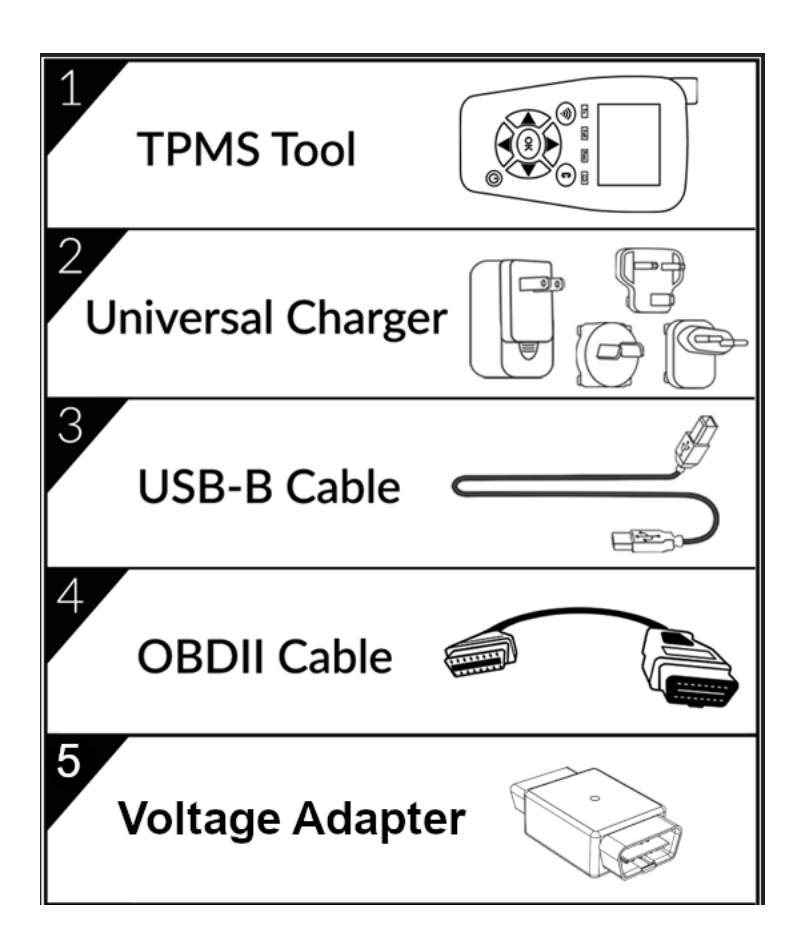

# **3.3 CONTACT US**

#### **Europe:**

15 Rue des Dames 78340 Les Clayes s/Bois France Phone: +33 1 30 80 10 20 E-mail: emea-tpms@ateq.com Web: [www.ateq-tpms.com](http://www.ateq-tpms.com/)

#### **USA:**

41144 Vincenti Ct. Novi, MI 48375 Phone: 734-838-6119, Tech. Hotline: 888-621-8767 E-mail: help@supporttpms.com Web: [www.ateq-tpms.com](http://www.ateq-tpms.com/)

## **3.4 IMPORTANT SAFETY INSTRUCTIONS**

### **3.4.1 DO NOT DISCARD, RETAIN FOR FUTURE REFERENCE**

Please note that changes or modifications not expressly approved by the party responsible for compliance could void the user's authority to operate the equipment.

### **3.4.2 NOTE**

This equipment has been tested and found to comply with the limits for a Class B digital device, pursuant to part 15 of the FCC Rules. These limits are designed to provide reasonable protection against harmful interference in a residential installation. This equipment generates, uses and can radiate radio frequency energy and, if not installed and used in accordance with the instructions, may cause harmful interference to radio communications. However, there is no guarantee that interference will not occur in a particular installation. If this equipment does cause harmful interference to radio or television reception, which can be determined by turning the equipment off and on, the user is encouraged to try to correct the interference by one or more of the following measures:

- Reorient or relocate the receiving antenna.
- Increase the separation between the equipment and receiver.
- Connect the equipment into an outlet on a circuit different from that to which the receiver is connected.
- Consult the dealer or an experienced radio/TV technician for help.

#### **This device complies with:**

- Part 15 of the FCC Rules (FCC ID: 2AK5Y-427) Contains FCC ID: (1): Z64-CC3135MOD Contains FCC ID: (2): ZAT26M1
- CE / CEM standards
- ROHS standards

#### **Operation is subject to the following two conditions:**

- 1. This device will not cause harmful interference,
- 2. This device will accept any interference received, including interference that may cause undesired or improper operation.

#### **3.4.3 WARNING**

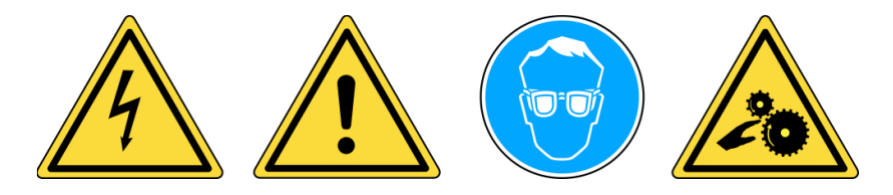

- **Do not use on live electrical circuits.**
- **Must read instructions before use.**
- **Wear safety glasses. (User and bystanders)**
- **Risk of entanglement.**

This product emits electromagnetic and electronically generated waves that may interfere with the safe operation of **pacemakers**.

*Individuals that have pacemakers should never use this product.*

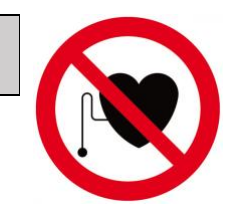

Read the Warranty, Safety, FCC Statements and recycling information at the end of this user manual.

### **3.4.4 CAUTION**

### **PLEASE READ THESE INSTRUCTIONS BEFORE USE**

Your Tire Pressure Monitoring (TPM) tool has been designed to be durable, safe, and reliable when properly used.

All **TPMS TOOLS** are intended for use only by qualified and trained automotive technicians or in a light industrial repair shop environment. Please read all instructions below before use. Always follow these safety instructions. If you have any questions pertaining to the safe or reliable use of this tool, please call your local dealer.

#### **1. Read all instructions**

All warnings on the tool and in this manual should be adhered to. All operating instructions should be followed.

#### **2. Retain instructions**

The safety and operating instructions should be retained for future reference.

#### **3. Heed warnings**

Users and bystanders must wear safety glasses and must read instructions before use. Do not use on live electrical circuits, risk of entanglement.

#### **4. Cleaning**

Clean with a soft dry cloth, or if necessary, a soft damp cloth. Do not use any harsh chemical solvents such as acetone, thinner, brake cleaner, alcohol… as this may damage the plastic surface.

#### **5. Water and moisture**

Do not use this tool where contact or immersion in water is a possibility. Never spill liquid of any kind onto the tool.

#### **6. Storage**

Do not use or store the tool in an area where it is exposed to direct sunlight or excessive moisture.

#### **7. Usage**

To reduce the risk of fire, do not operate the tool in the vicinity of open containers or flammable liquids. Do not use if the potential for explosive gas or vapors exists. Keep the tool away from heat generating sources. Do not operate the tool with the battery cover removed.

# **3.5 VT TRUCK 2.0 OVERVIEW**

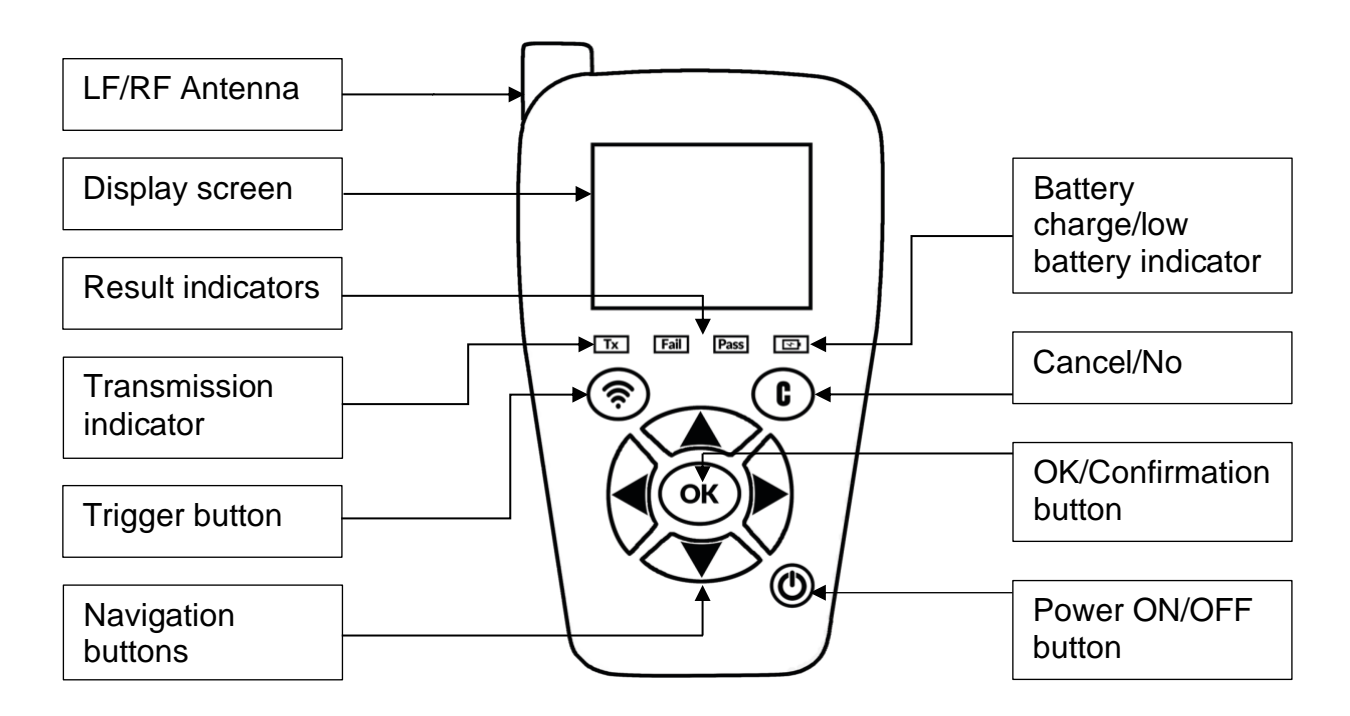

### **3.5.1 LIGHTS**

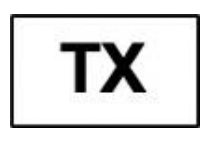

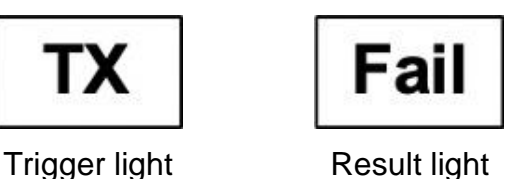

"**Fail**"

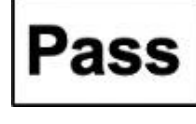

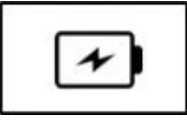

Result light "**Pass**"

Battery status

### **3.5.2 CONNECTORS**

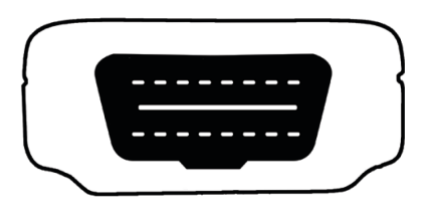

OBD connector for OBD cable connection | USB connector for battery charge and

# **3.6 FUNCTION KEYS**

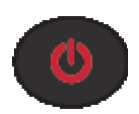

Power ON/OFF switch Test or trigger sensor

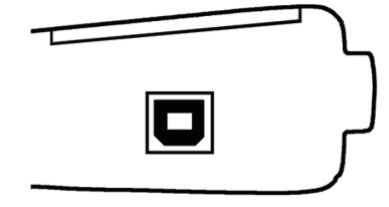

software update

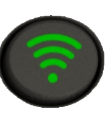

**VT TRUCK 2.0** – User Manual

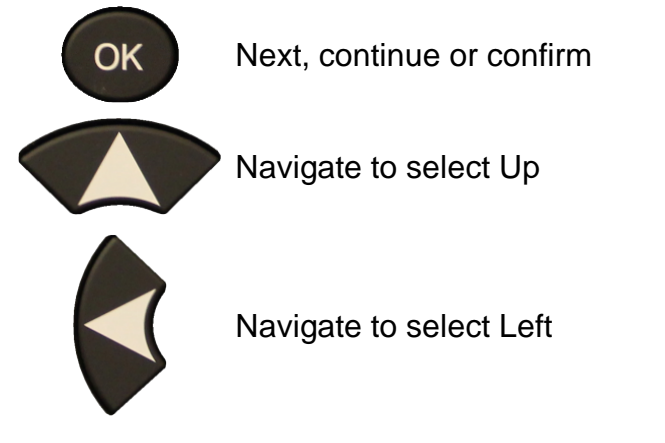

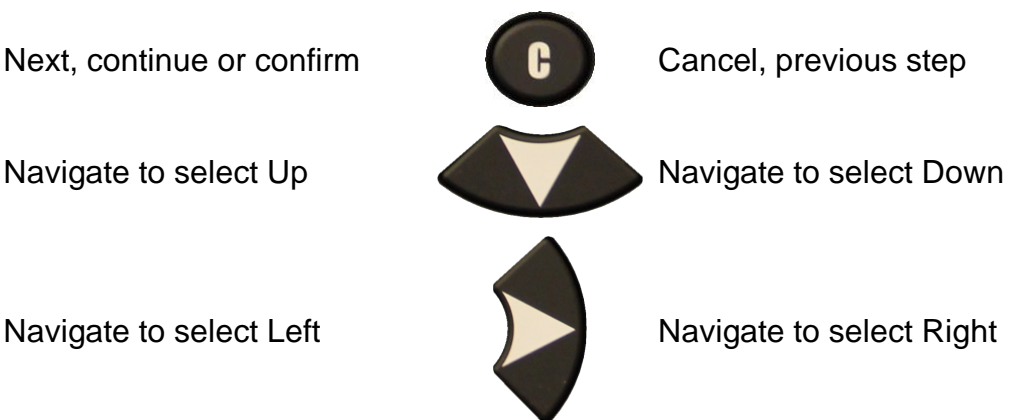

### **3.7 POWER ON**

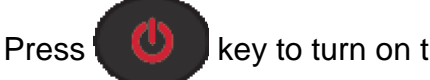

Press  $\bigcirc$  key to turn on the TPMS tool.

Display the splash screen

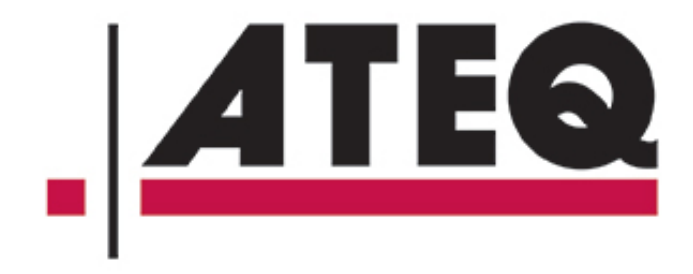

Display the software version

**VT TRUCK 2.0** 

KHTA1-01-04

REGION/EUROPE

Display the main menu

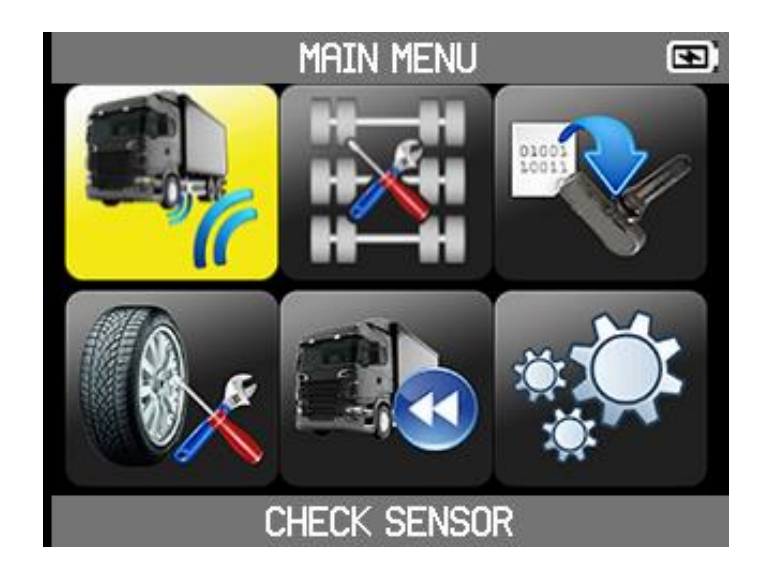

### **3.8 SERVICE PROCEDURE**

Follow this TPMS service procedure each time before and after servicing tires/wheels.

### **3.8.1 READ AND DIAGNOSE TPMS SENSORS**

Before wheel or tyre maintenance, use your TPMS tool to check each vehicle sensor. This way you can be sure that they are all working correctly.

This procedure also lets you check the pressure of each tyre, and preventively replace any damaged or defective sensors or those with batteries coming to the end of their life.

Note that simply reading the TPMS sensors with the tool does not affect the TPMS settings of the vehicle.

If the sensor does not respond, refer to the Troubleshooting section page 12 of this guide.

- 1. Carrying out wheel or tyre maintenance.
- 2. Start with first TPMS reading on the front left wheel. Place the tool against the side of the tyre, directly on the rubber and in immediate proximity to the valve. For clearly visible TPMS sensors mounted outside of the tyre, simply move the tool towards the sensor. Finally, the sensors circled directly inside the wheel rim are triggered by putting the TPMS tool on the tyre rubber and staying close to the sensor.
- 3. Press the green "Sensor activation" button on the TPMS tool to start the reading of the TPMS sensor.

If the sensor reading is OK the device vibrates, the green "Pass" LED light comes on, and there is an audible signal if this is activated.

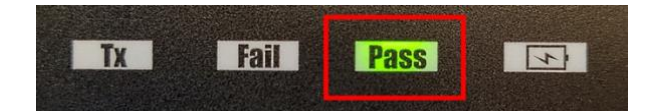

This procedure should be carried out on all wheels of the vehicle, in an anticlockwise direction, and according to the diagram given in the figure below (for example).

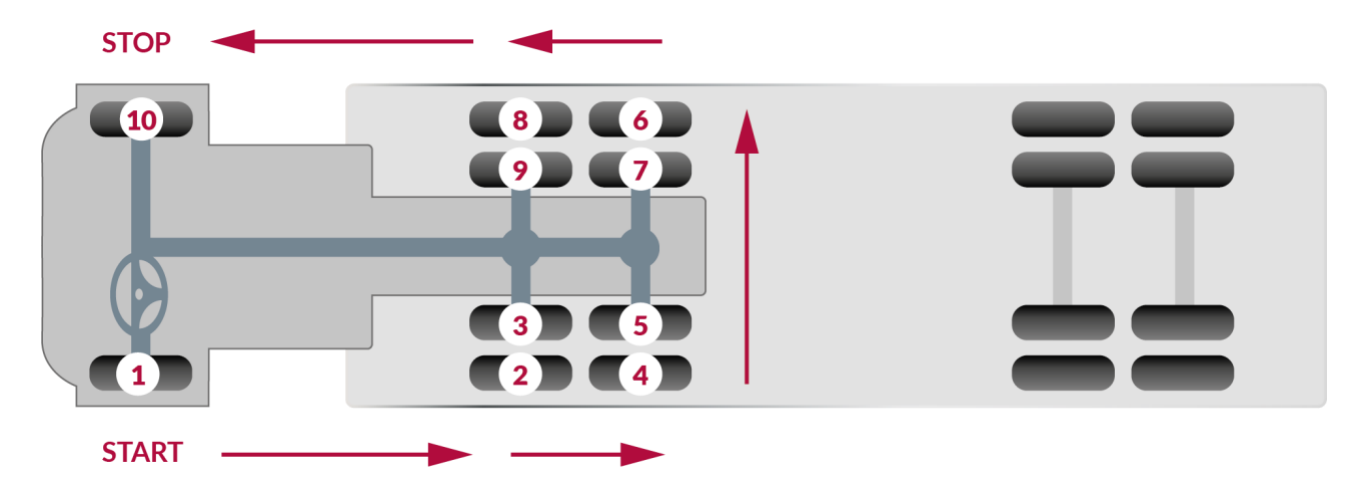

#### **3.8.2 SPECIAL CASE OF TWIN WHEELS**

VT TRUCK 2.0 manages twin wheels completely automatically.

If you have a pair of twin wheels, start by activating the TPMS sensor of the outer wheel.

To do this, proceed in the same way as for a single wheel. Then as soon as the tool displays the result (green light **PASS**), move on to reading the inner wheel.

As for other wheel types, the TPMS tool should be held as close as possible to the wheel valve to be read or to the sensor if attached to the outside of the tyre (see detailed instructions on previous page).

Note that the TPMS sensor of the twin wheel (inner wheel) is usually positioned at 180 degrees to the outer wheel's sensor (*see illustration below*).

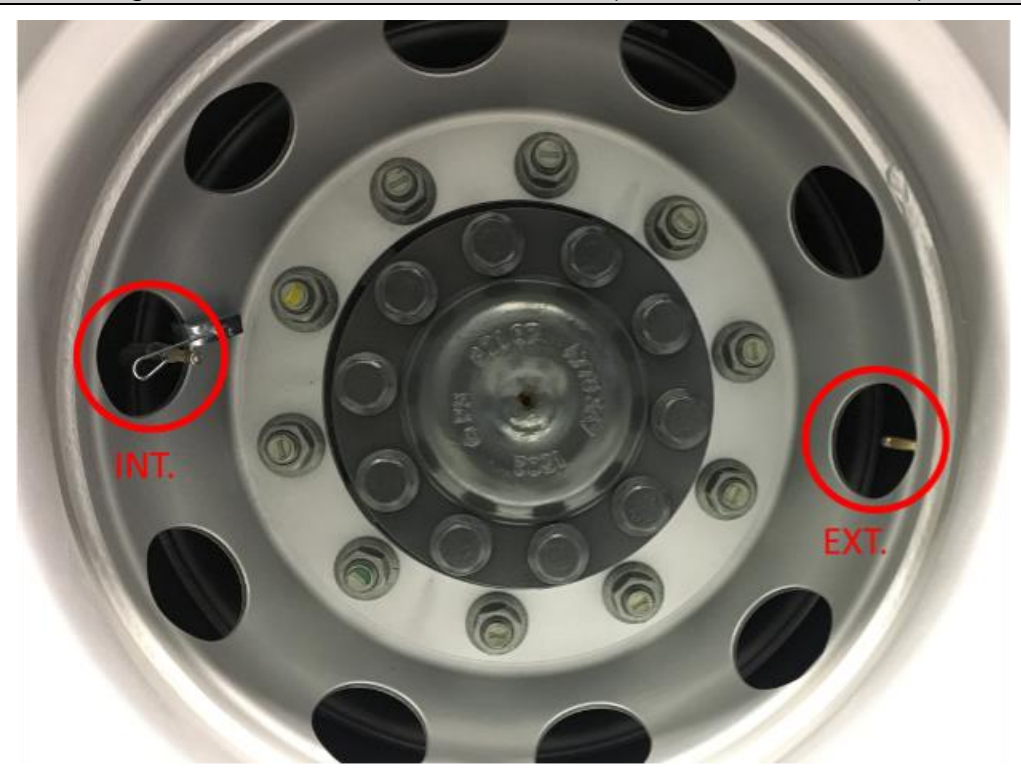

Simply read in the recommended order (see diagram on previous page) all wheels fitted with TPMS sensors. VT TRUCK automatically handles all the wheels, including twin wheels.

If in doubt about the wheel read, remember that the TPMS tool automatically rejects sensors already read, and so prevents duplication.

Example: If the tractor is equipped with 10 TPMS sensors and 10 pressure measurements are displayed, this guarantees that they are for the 10 wheels of the vehicle.

#### **3.8.3 CONFIGURATOR**

Before testing the vehicle's sensors, you must configure the number of axles and the number of wheels on the vehicle. Each axle can have two single wheels or two twin wheels. By default, the TPMS tool is configured with a truck with:

- two axles with single wheels at the front,
- three axles with twin wheels at the rear.

#### **3.8.4 TEST SENSORS**

Following the instructions in the Check Sensor of your TPMS tool (page 14). Trigger each of the vehicle's sensors to ensure they work properly.

This procedure allows you to quickly identify damaged or defective sensors, as some vehicles do not report a bad or misfunctioning sensor on the vehicle dashboard until after more than 20 minutes.

Testing the sensors before any service also eliminates the liability associated with replacing previously damaged or defective sensors.

If the sensor does not respond, refer to the Troubleshooting section page 12 of this guide.

#### **3.8.5 REPLACE SENSORS**

Faulty sensors must be replaced to allow the vehicle's TPMS to work properly. Use the SERVICE TPMS of your TPMS tool to find the original equipment replacement sensor or a universal aftermarket sensor.

Universal sensors must be programmed before use. Follow the instructions in PROGRAM SENSOR of your TPMS tool to create or clone universal sensors.

#### **3.8.6 TROUBLESHOOTING**

If the TPMS tool is unable to trigger one or more of the sensors, please use the following troubleshooting guide:

- 1. The sensor itself may be damaged or defective.
- 2. Wrong make, model, year is selected.
- 3. Your TPMS tool may require a software update.
- 4. Your TPMS tool is damaged or defective.

Please contact your tool supplier for further assistance.

For vehicles that do not require retraining, we recommend to trigger each wheel sensor, one final time, to make sure they are working correctly prior to releasing the vehicle to the customer.

# **4 TPMS TOOL USAGE**

#### IMPORTANT

Vehicle specific information in this manual is used as an example and may not represent specific instructions each brand and model may require. When performing various functions with the tool, it is important to refer to the on-screen prompts and/or repair manual information.

### **4.1 CONFIGURATOR**

The configuration of the number of axles and the number of wheels of the truck is used by the functions:

- Check Sensor
- Program Sensor
- Recent Sensor Data

You must therefore configure the number of axles and wheels before using these functions.

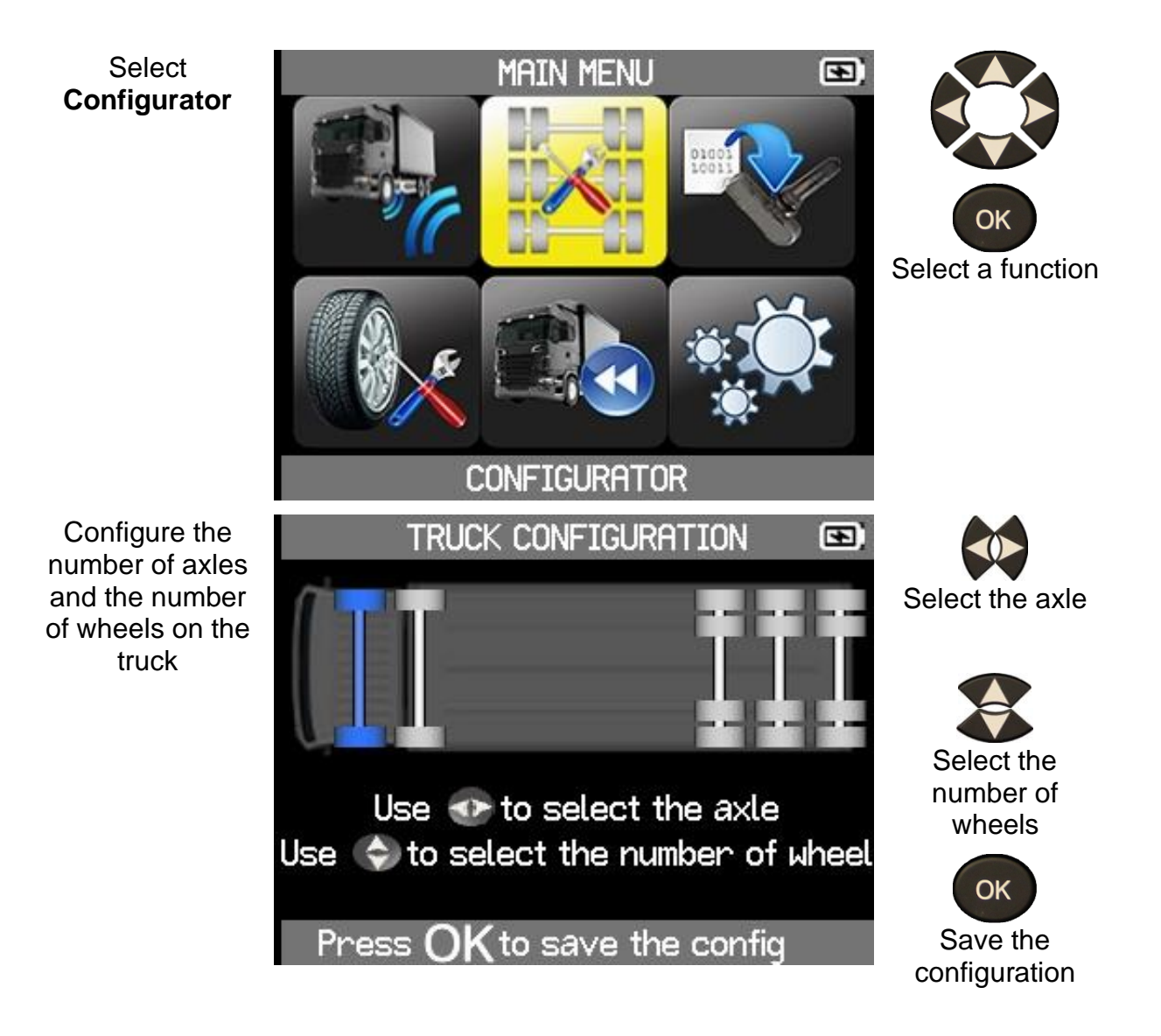

# **4.2 CHECK SENSOR**

Select **Check Sensor**

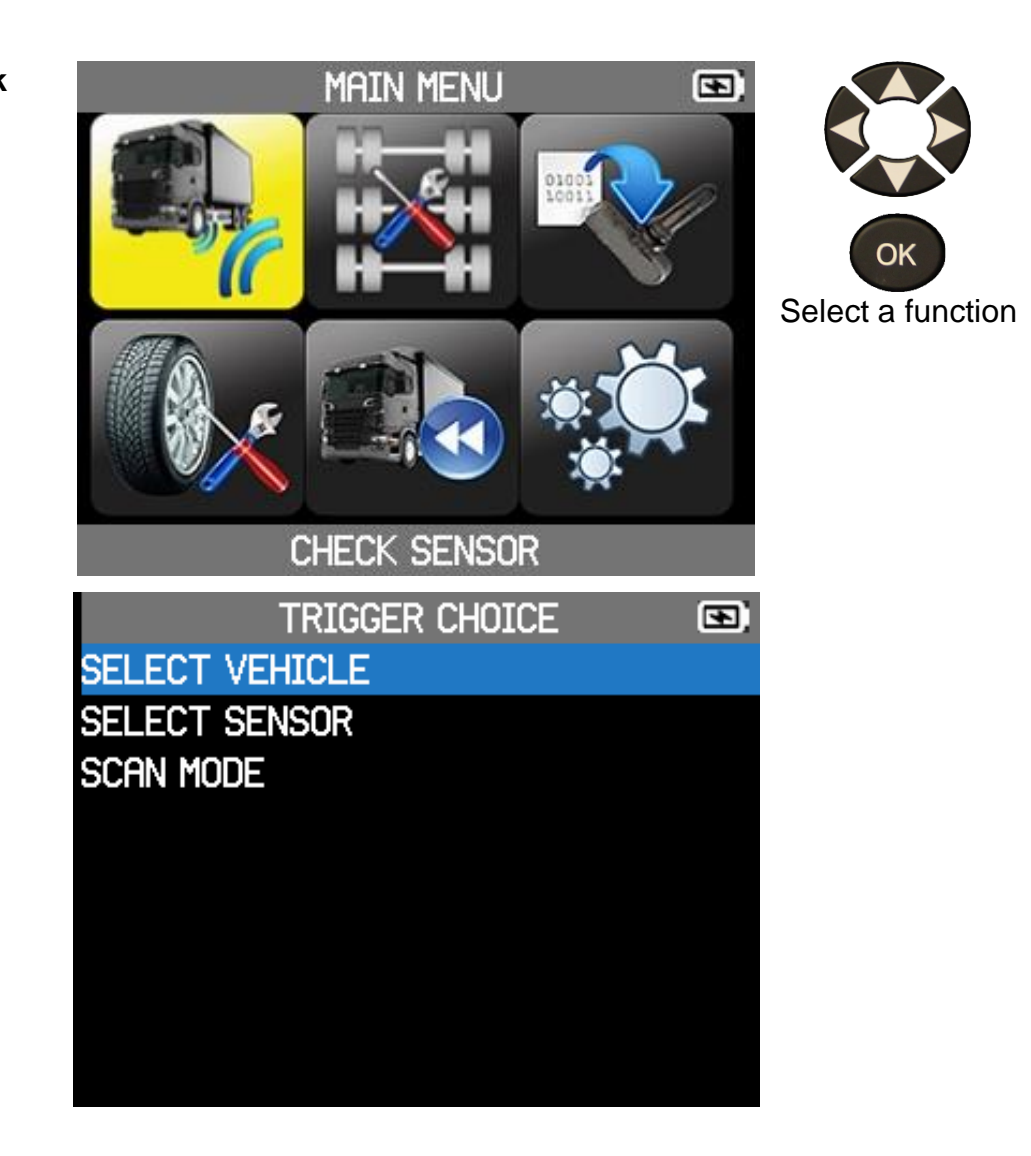

Select:

- **Select Vehicle** to read a truck's sensors based on its brand and model.

- **Select Sensor** to read the sensors of a truck according to the brand and model of the TPMS sensors.

- **Scan Mode** to read sensors without knowing the truck model and without knowing the TPMS sensor model. In this case, the ATEQ VT TRUCK 2.0 will scan all the frequencies it knows to read the TPMS sensors.

#### **4.2.1 SELECTION**

To check a sensor, you must either:

- select a truck model,
- select a sensor model.
- use the scan mode.

### **4.2.1.1 SELECT TRUCK MODEL**

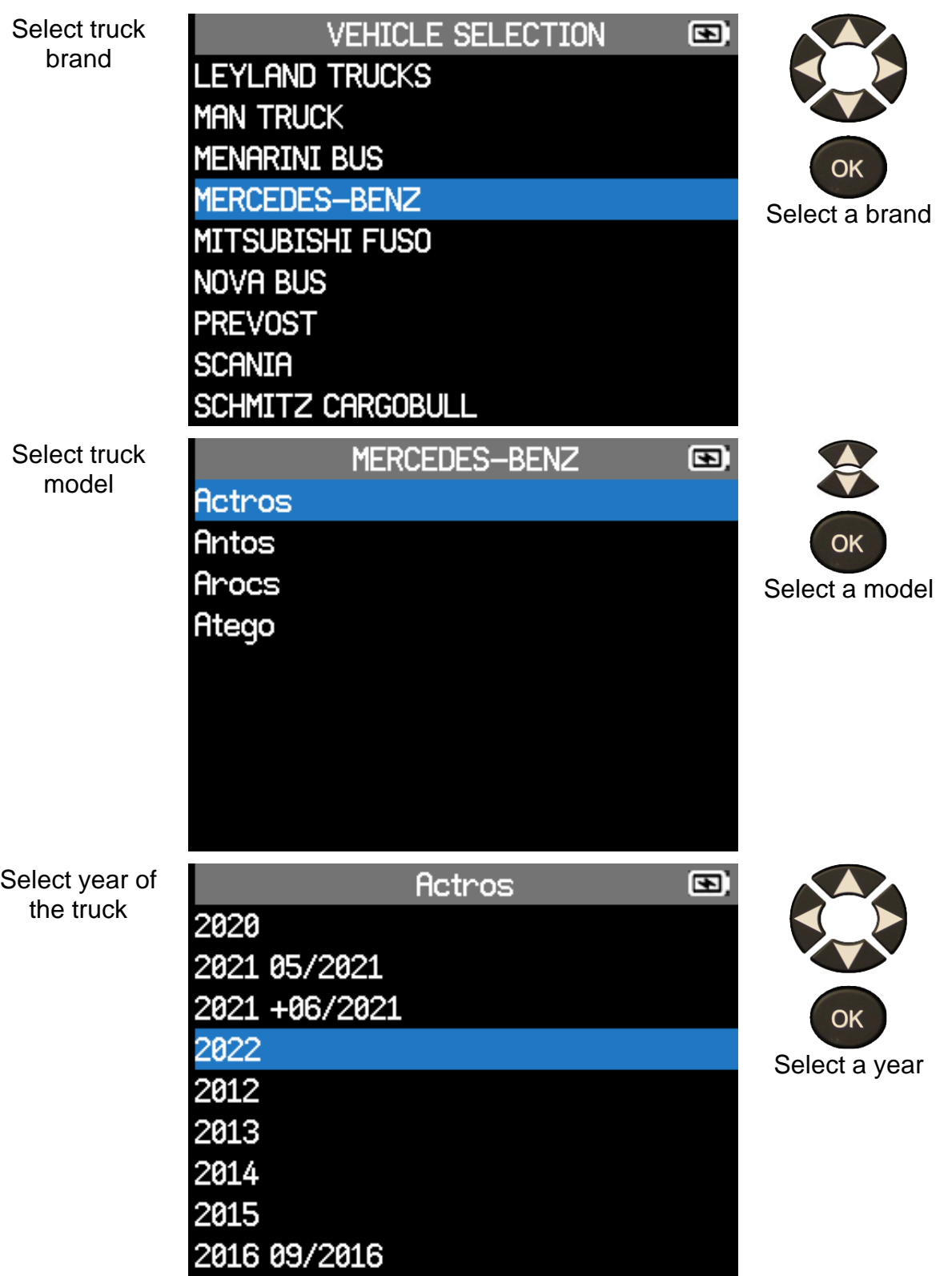

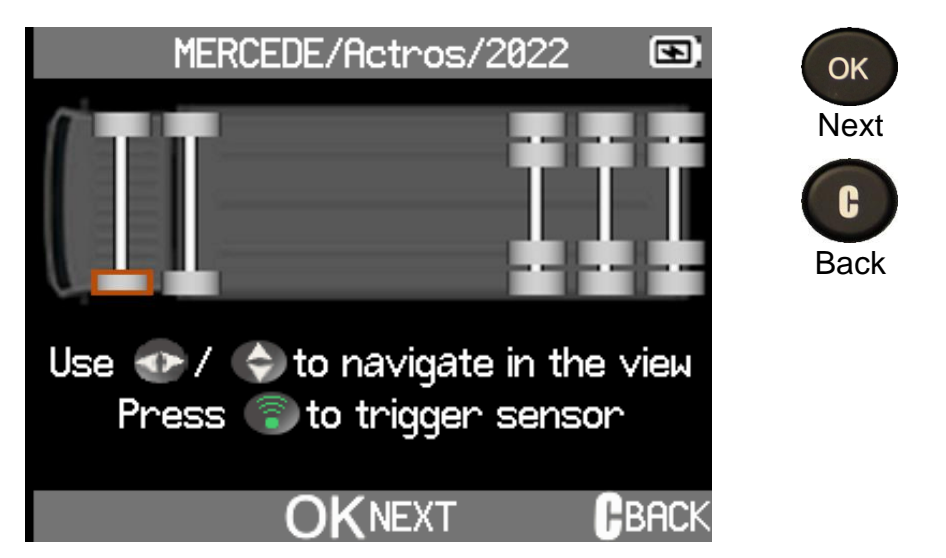

The truck configuration you made with the configurator, refer to page 13, is displayed. You are ready to check sensors.

#### **4.2.1.2 SELECT SENSOR**

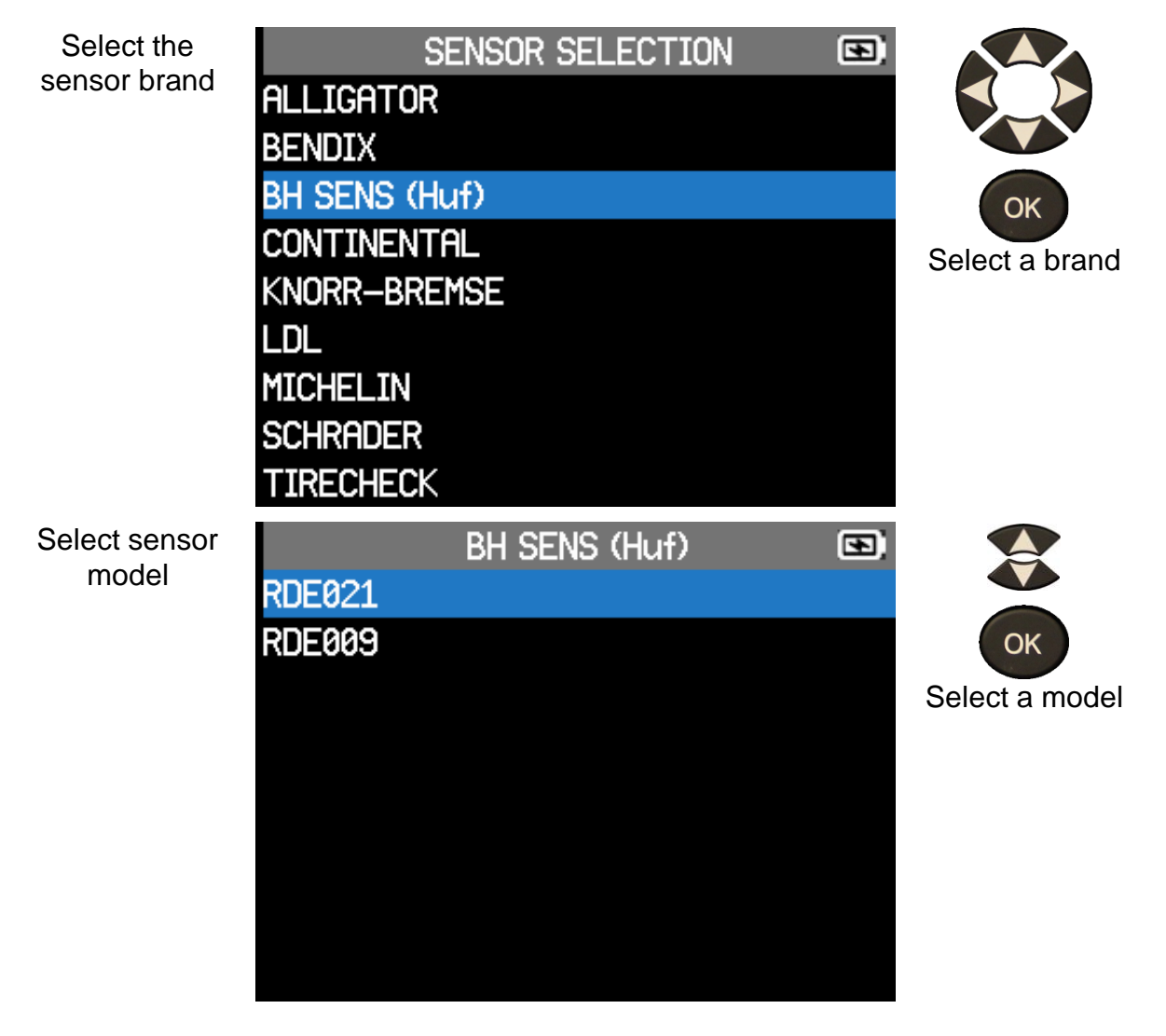

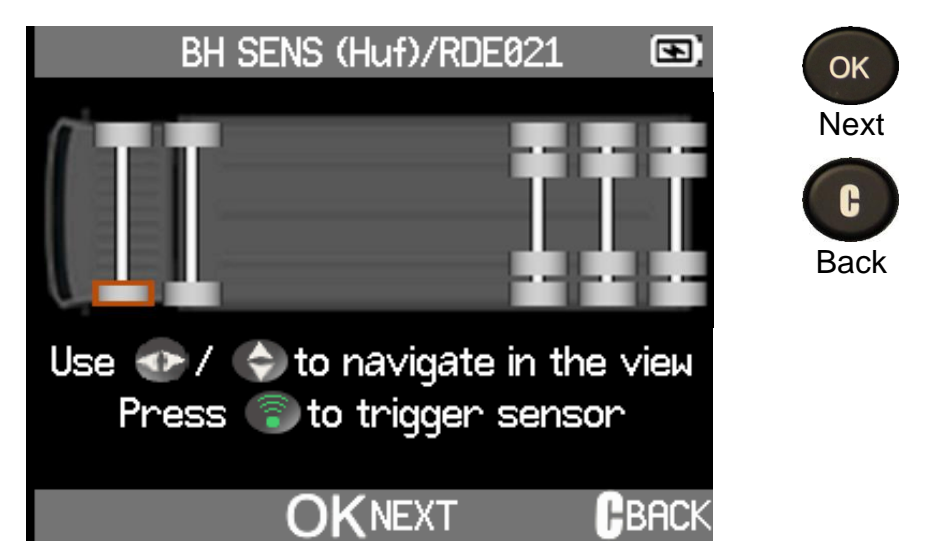

The truck configuration you made with the configurator, refer to page 13, is displayed. You are ready to check sensors.

#### **4.2.1.3 SCAN MODE**

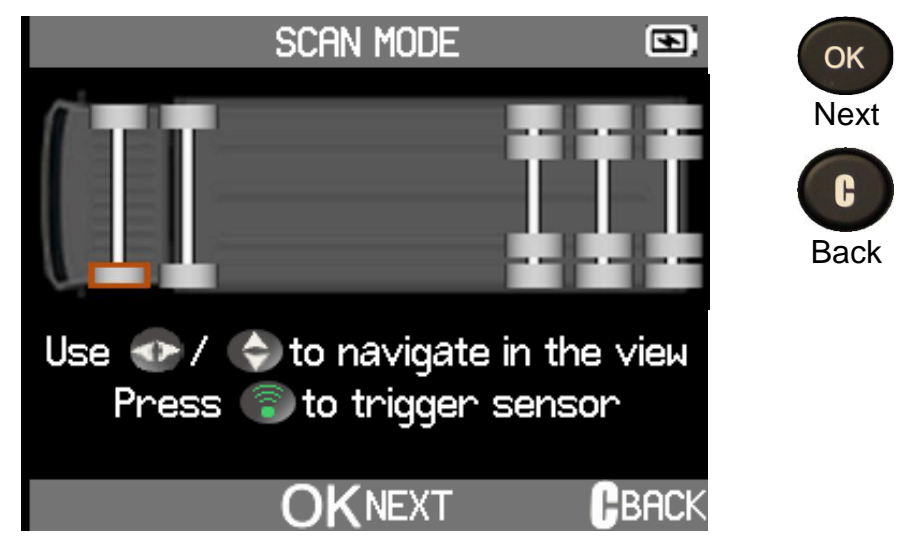

The truck configuration you made with the configurator, refer to page 13, is displayed. In scan mode you are immediately ready to check the sensors.

### **4.2.2 CHECK SENSORS**

The truck wheel configuration displayed by the ATEQ VT TRUCK 2.0 corresponds to the configuration made with the Configurator function, refer to page 13.

**Reminder**: The sensor reading starts with the left front wheel of the vehicle. Turn counterclockwise for subsequent wheels, refer page 10. Twin wheels are managed automatically by the ATEQ VT TRUCK 2.0, refer page 11.

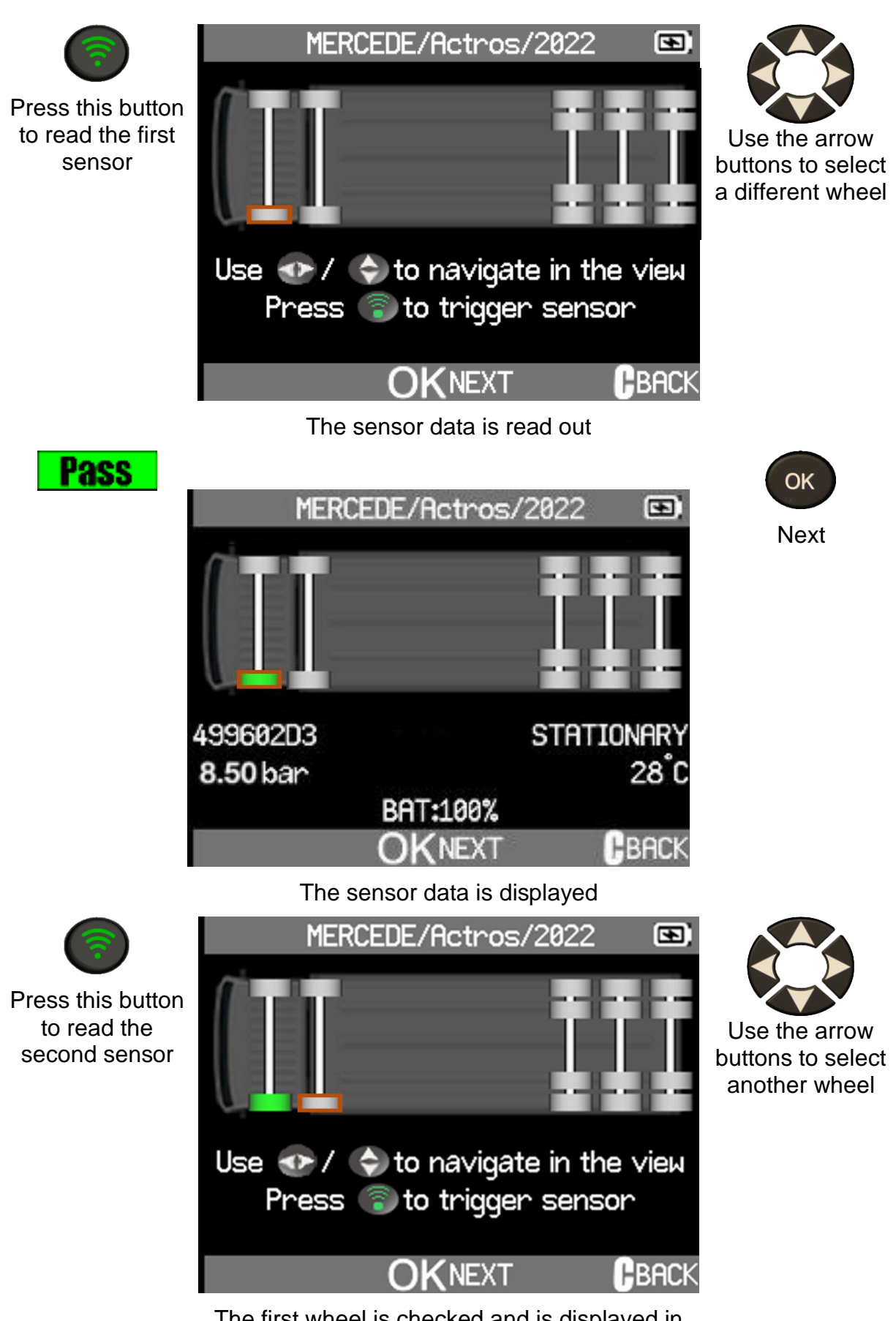

The first wheel is checked and is displayed in green. The second wheel is ready to be checked and is marked with a red outline.

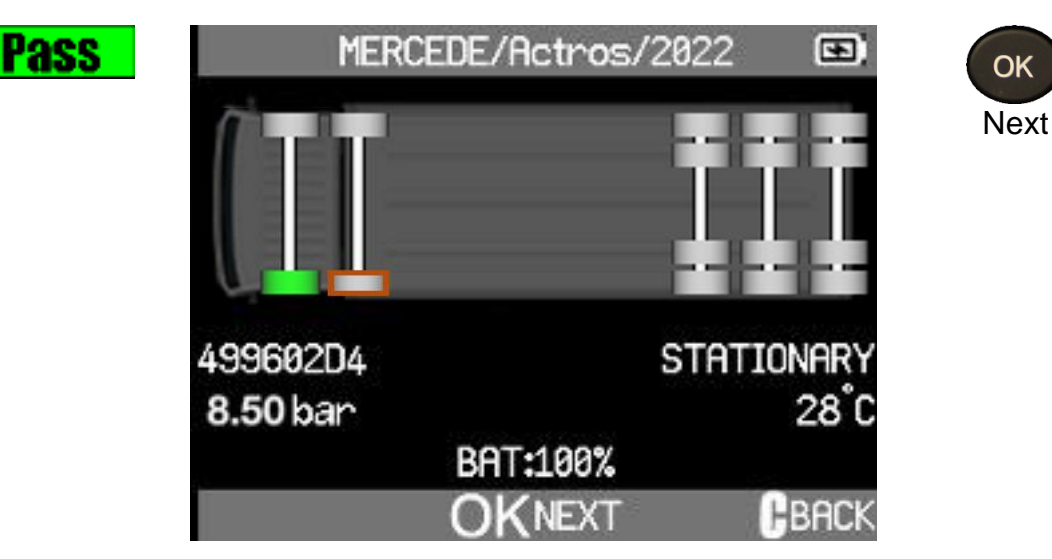

The data from the second wheel sensor is displayed

Continue in the same way to read all the vehicle's sensors. If no sensor is detected, the battery might be empty or the sensor damaged.

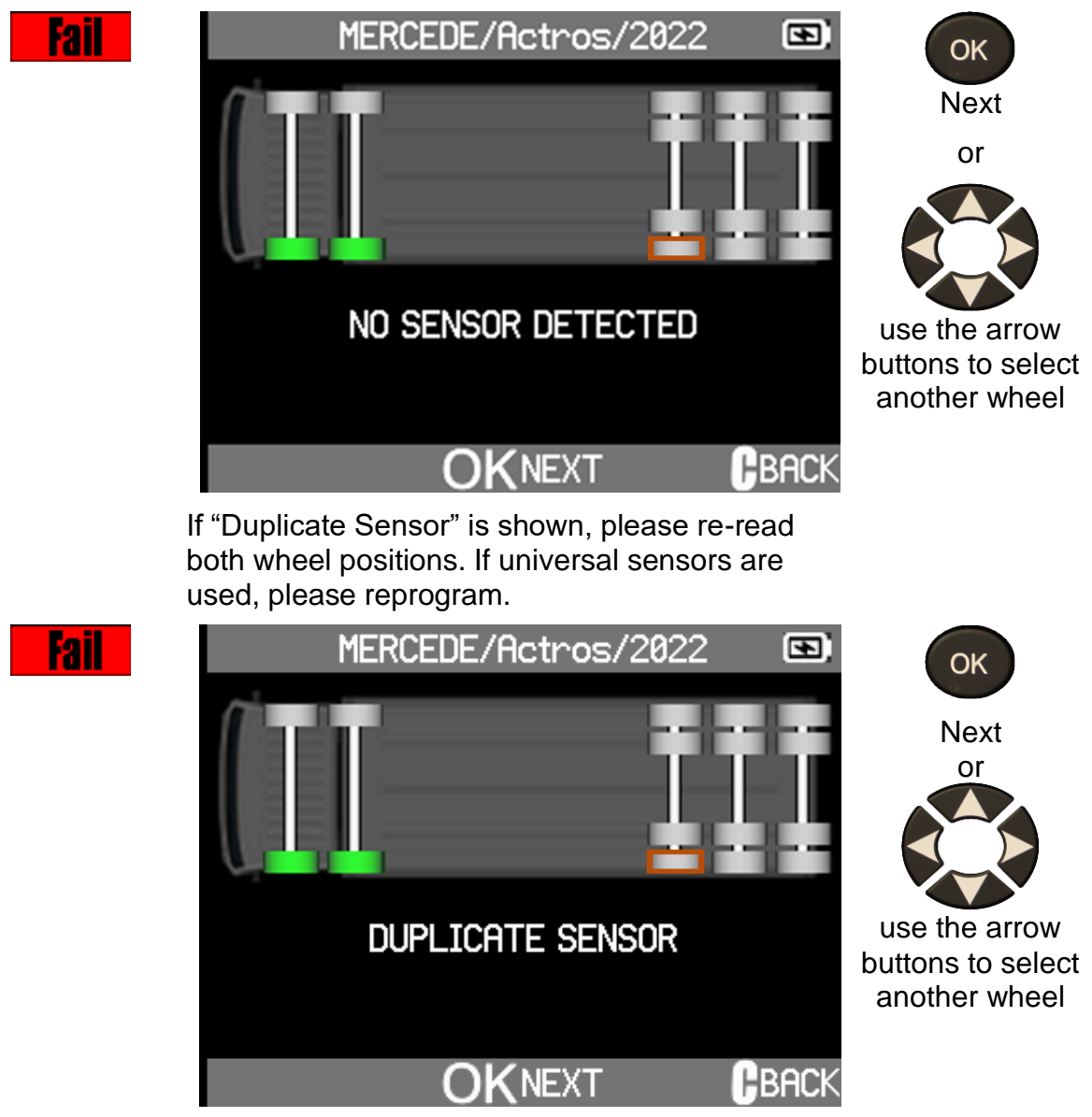

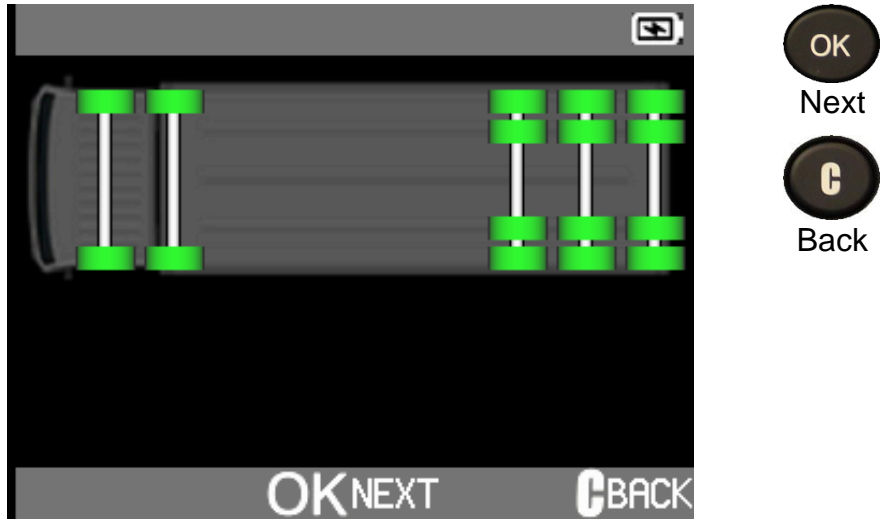

All the truck's sensors have been checked

## **4.3 PROGRAM SENSOR**

This section explains how to obtain the ID of a sensor to insert it into a programmable sensor:

- If the "old" sensor is readable, use the **Copy ID** section page 25 or **Copy Set** page 27 to retrieve the ID.
- If the "old" sensor is not readable, use the **Create New Sensor** section page 23 or **Manual ID** section page 30 to create a new ID.

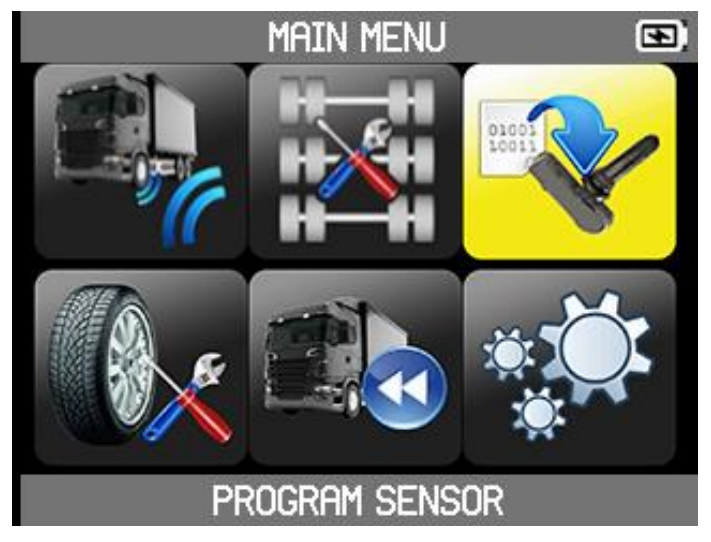

To program a sensor, you must:

- select the universal sensor model,
- then select a truck model.

### **4.3.1 SELECT PROGRAM SENSOR**

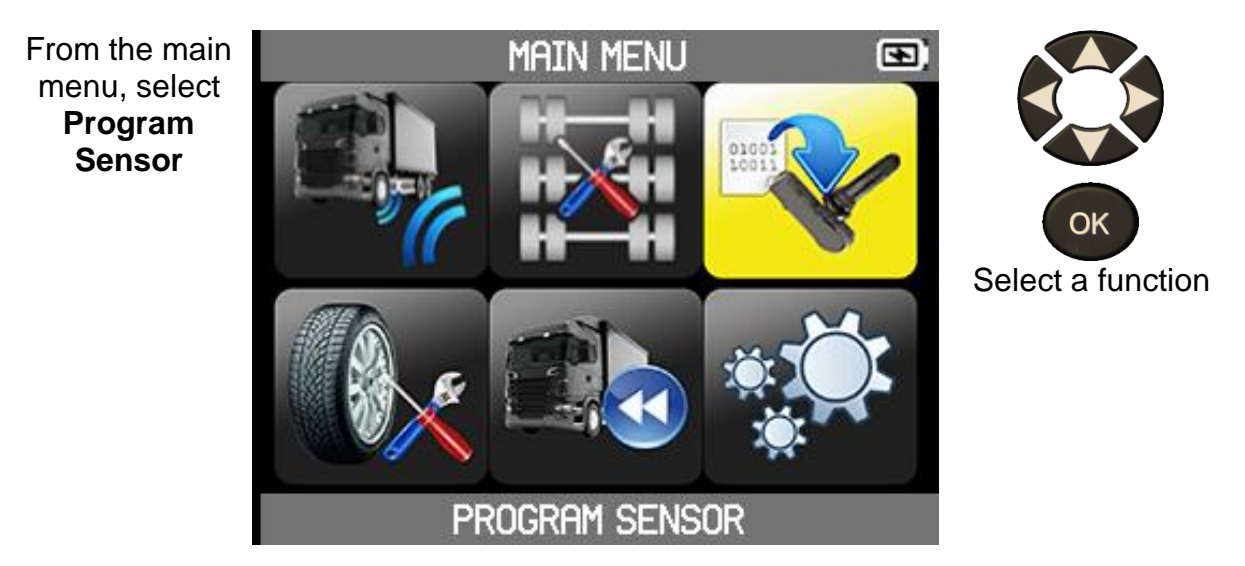

### **4.3.2 SELECT SENSOR MODEL**

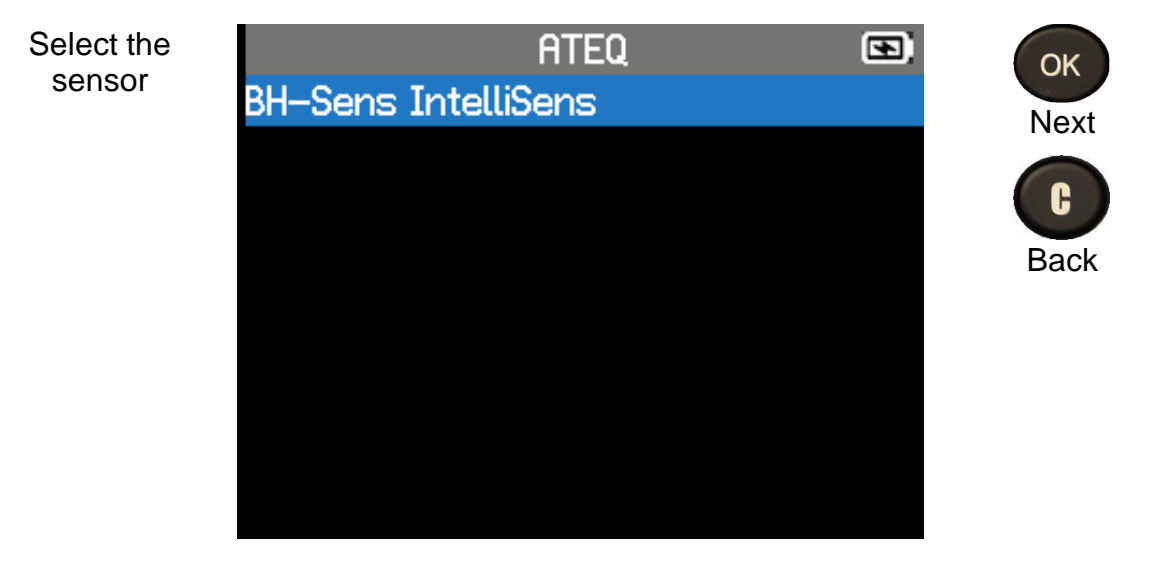

### **4.3.3 SELECT TRUCK MODEL**

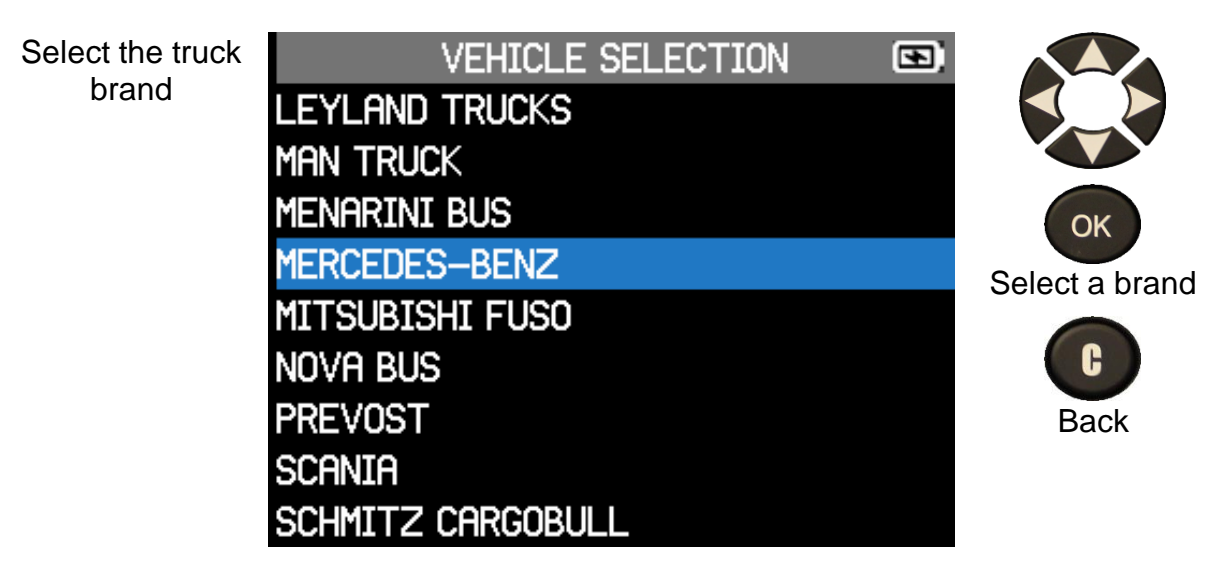

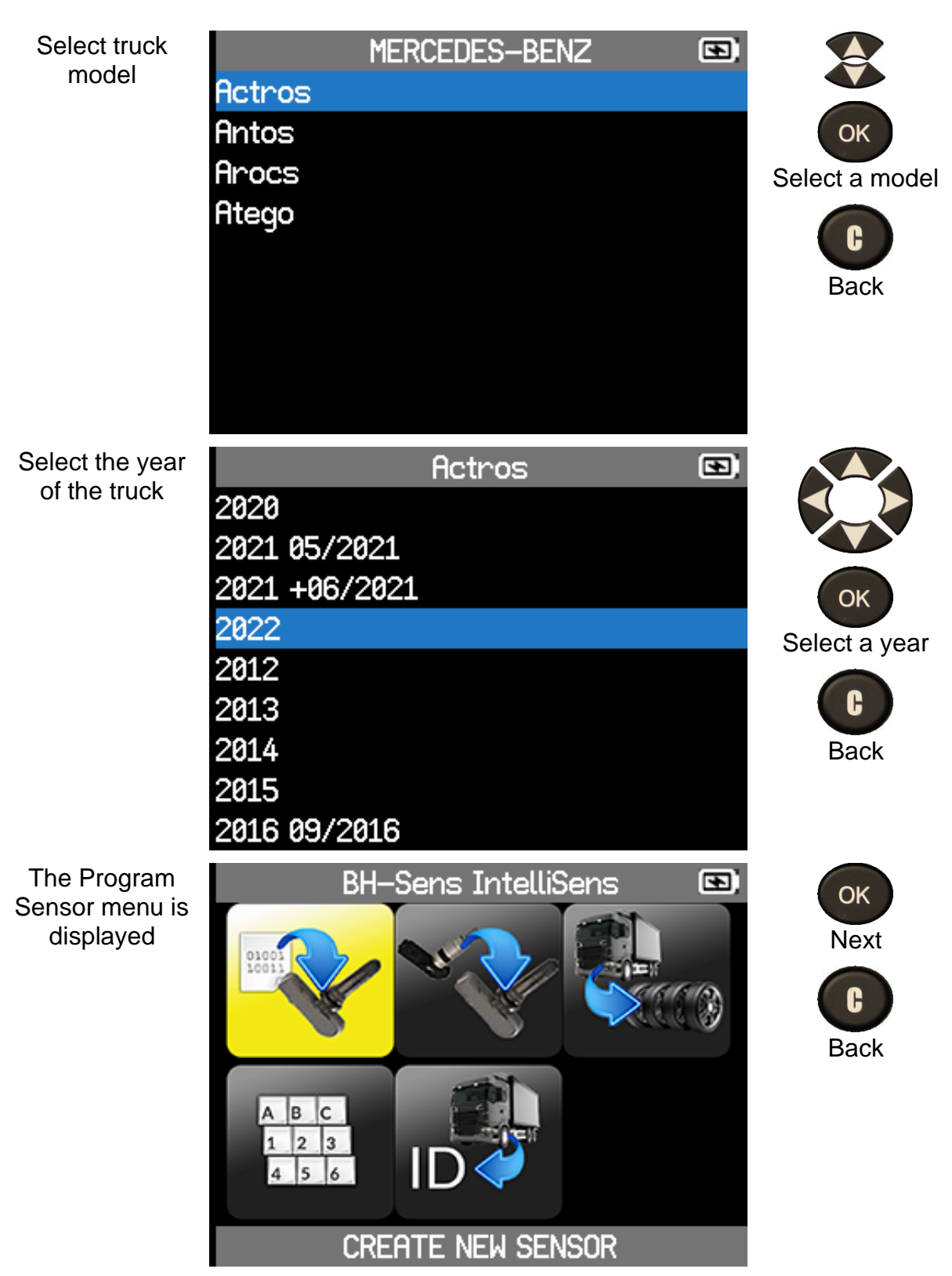

### **4.3.4 PROGRAM SENSOR**

To program a sensor, you can:

• Automatically create a new sensor with **Create New Sensor**

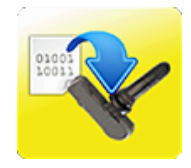

- Copy ID of an existing sensor to a new programmable sensor with **Copy ID**
- Copy IDs of a set of sensors from a truck with **Copy Set**
- Manually create a new sensor with **Manual ID**
- Retrieve a sensor ID via OBD2 with **Retrieve ID**

#### **4.3.4.1 CREATE NEW SENSOR**

Automatically create a new sensor.

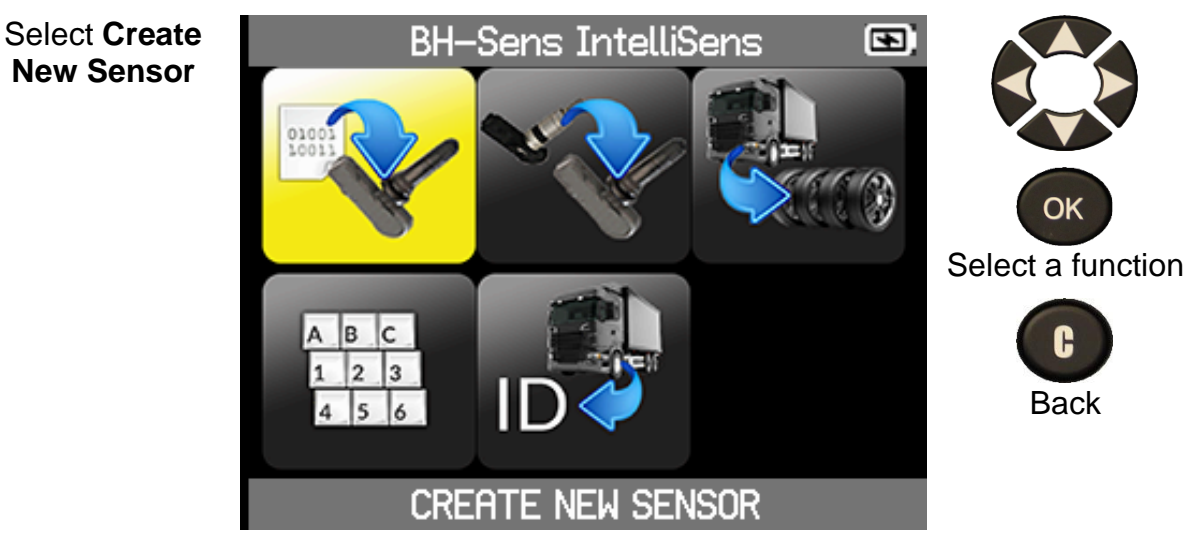

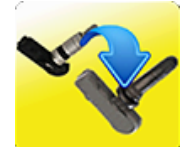

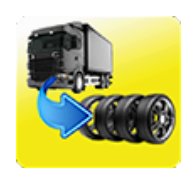

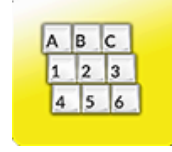

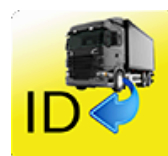

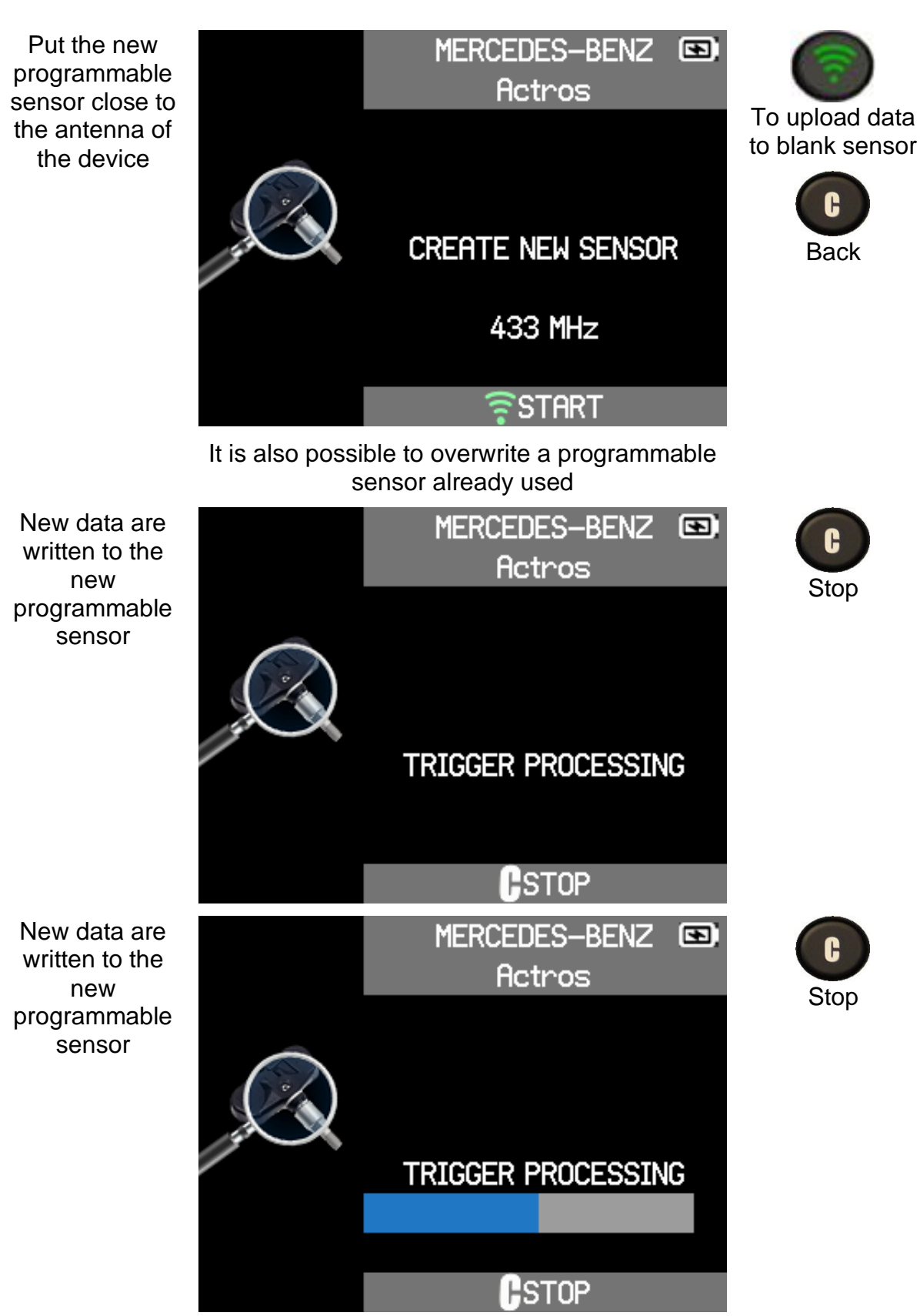

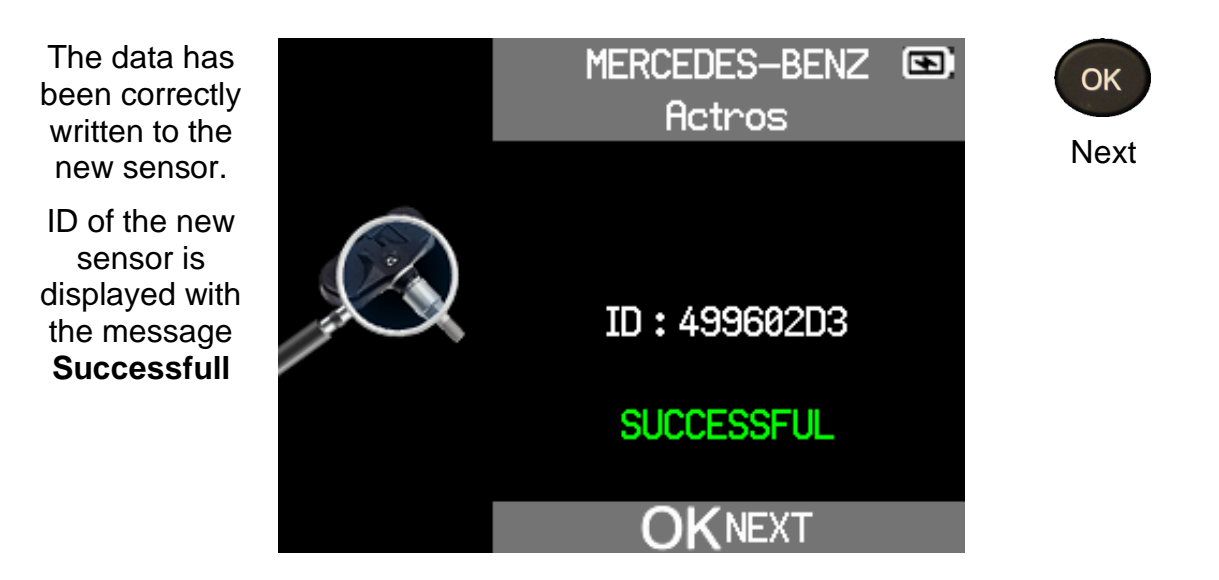

#### **4.3.4.2 COPY ID**

Copy ID of an existing sensor to a new programmable sensor.

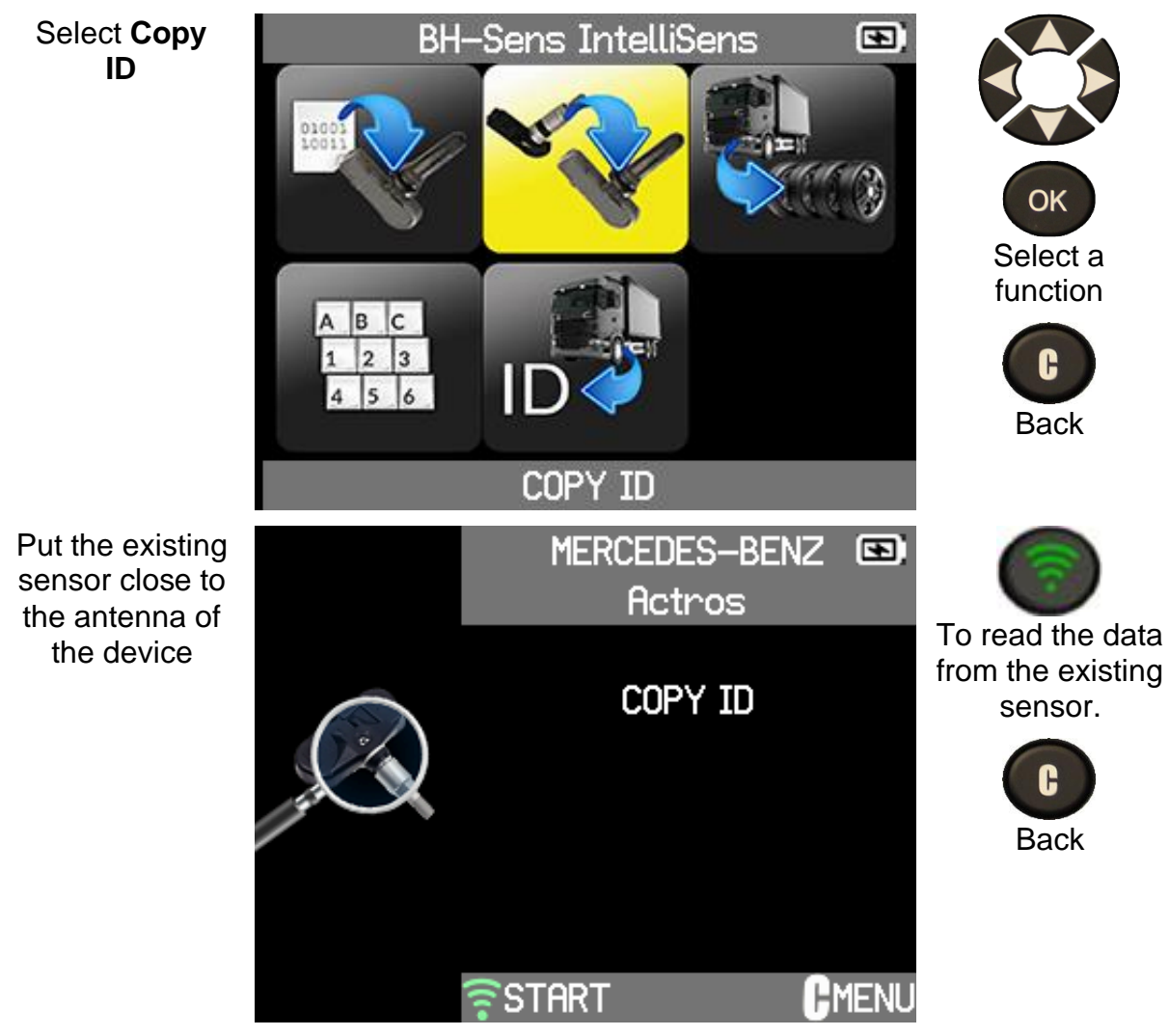

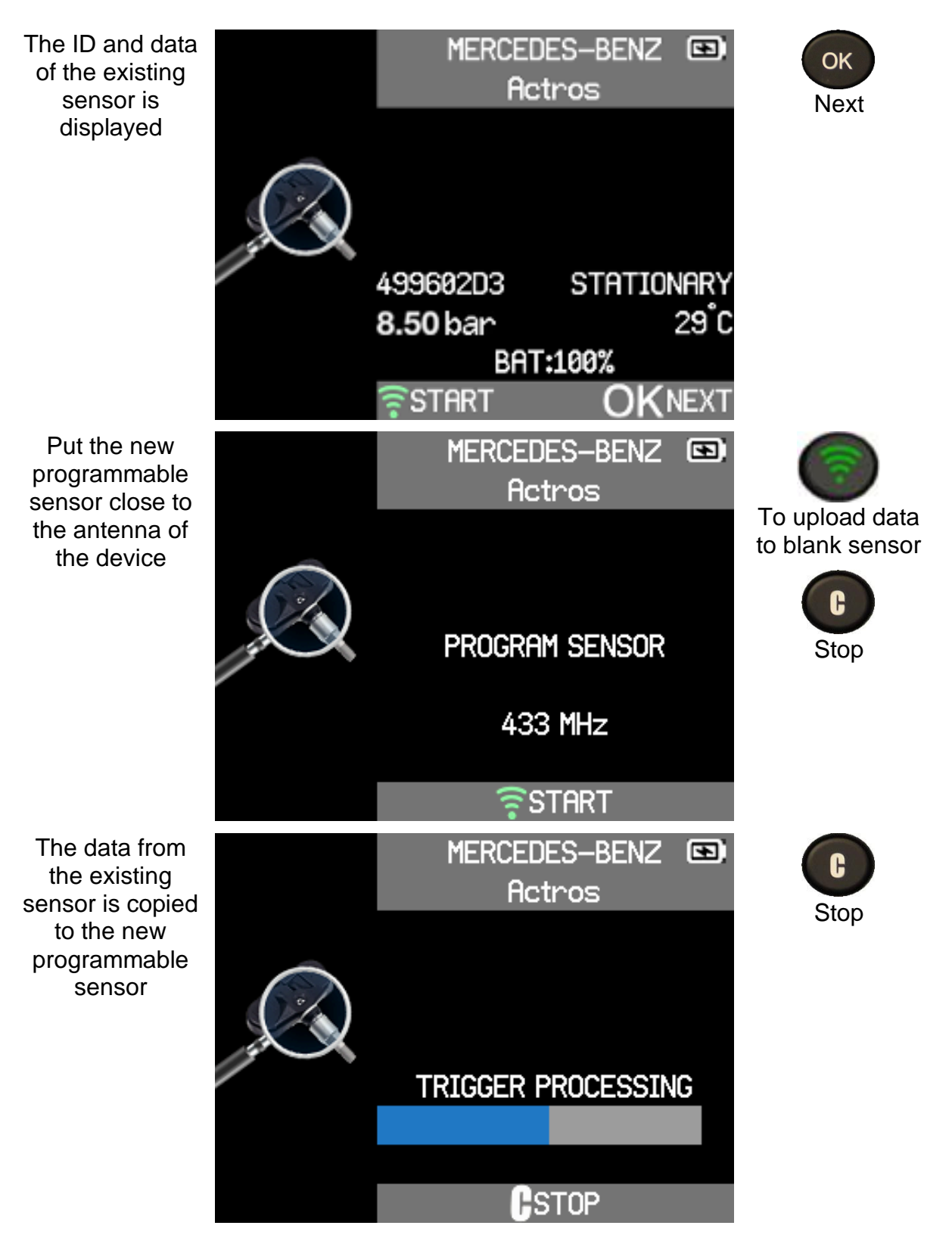

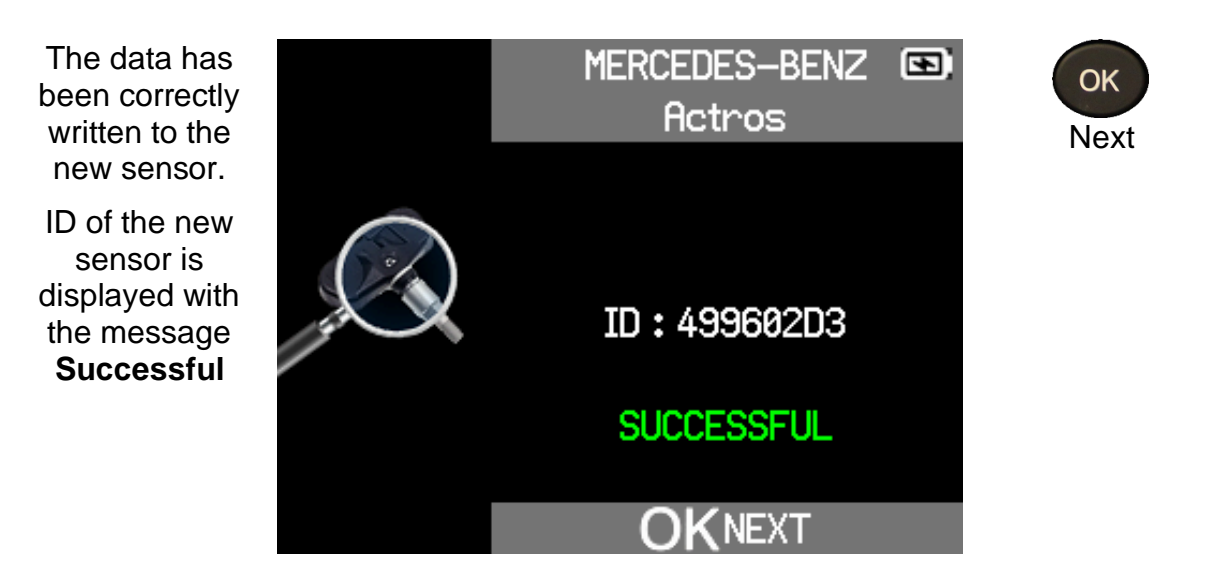

### **4.3.4.3 COPY SET**

Copy IDs of a set of sensors from a truck.

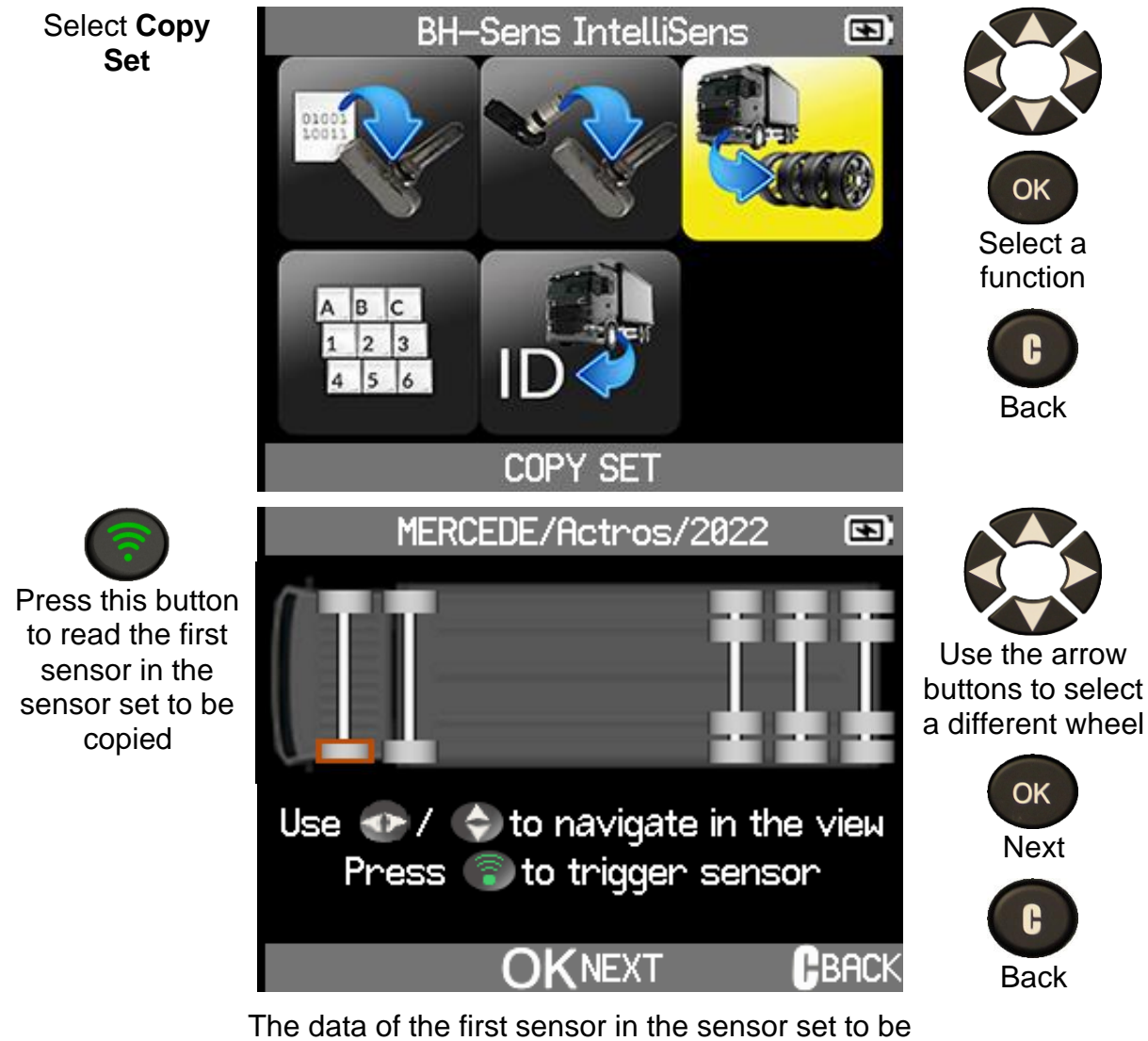

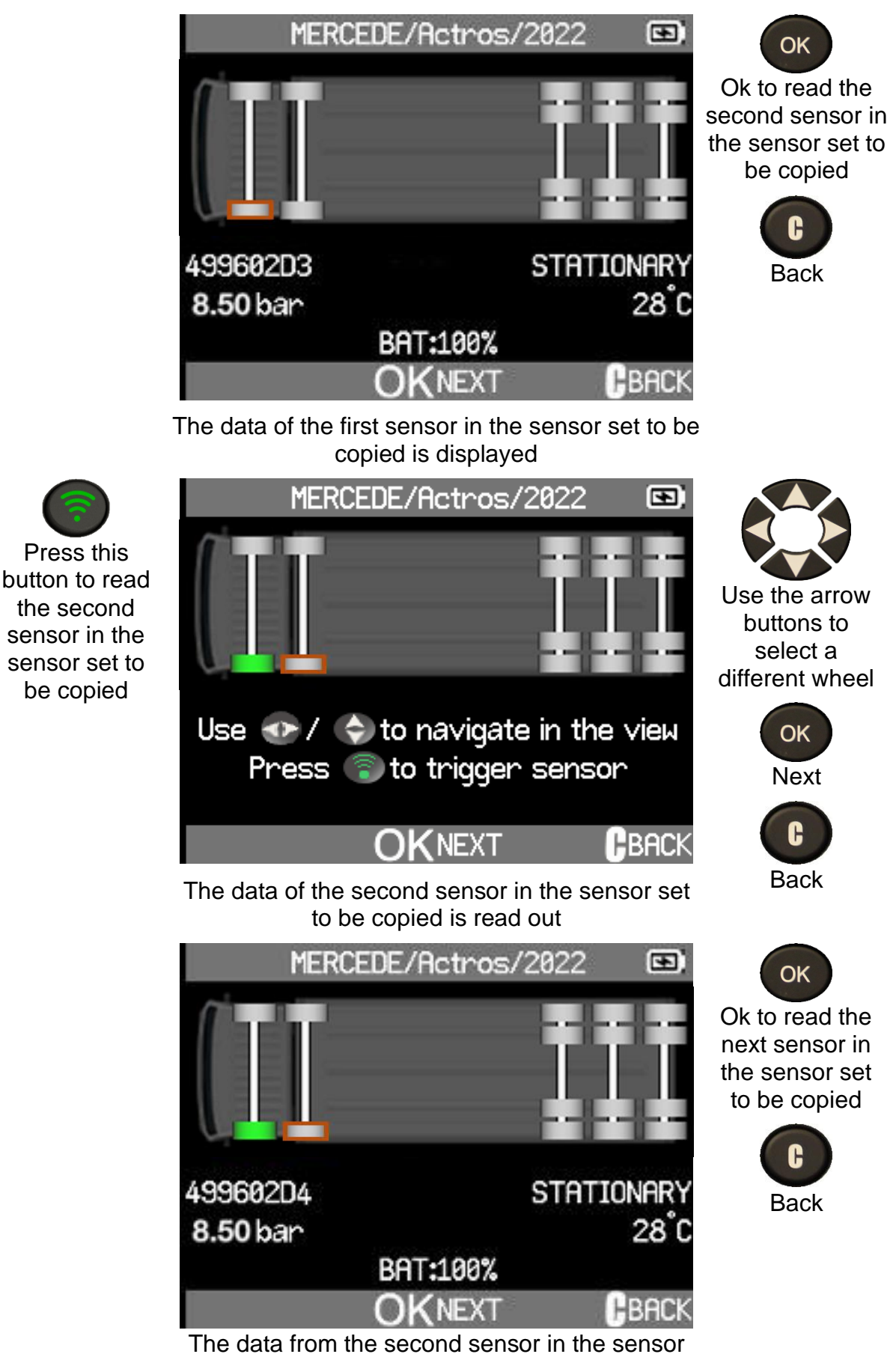

set to be copied is displayed

Continue in the same way to read all the sensors in the sensor set to be copied

#### **VT TRUCK 2.0** – User Manual

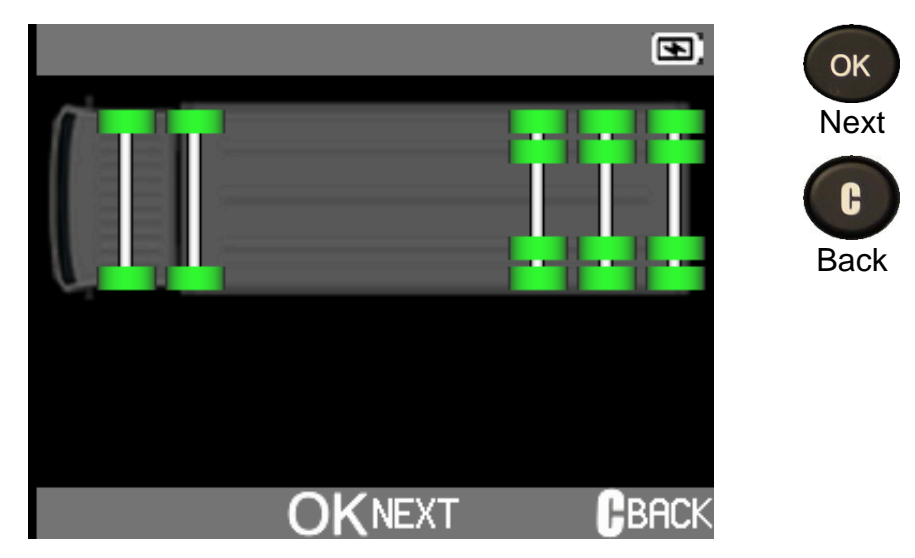

All sensors in the copy set have been read

The tool will write the read IDs and data into the new programmable sensors

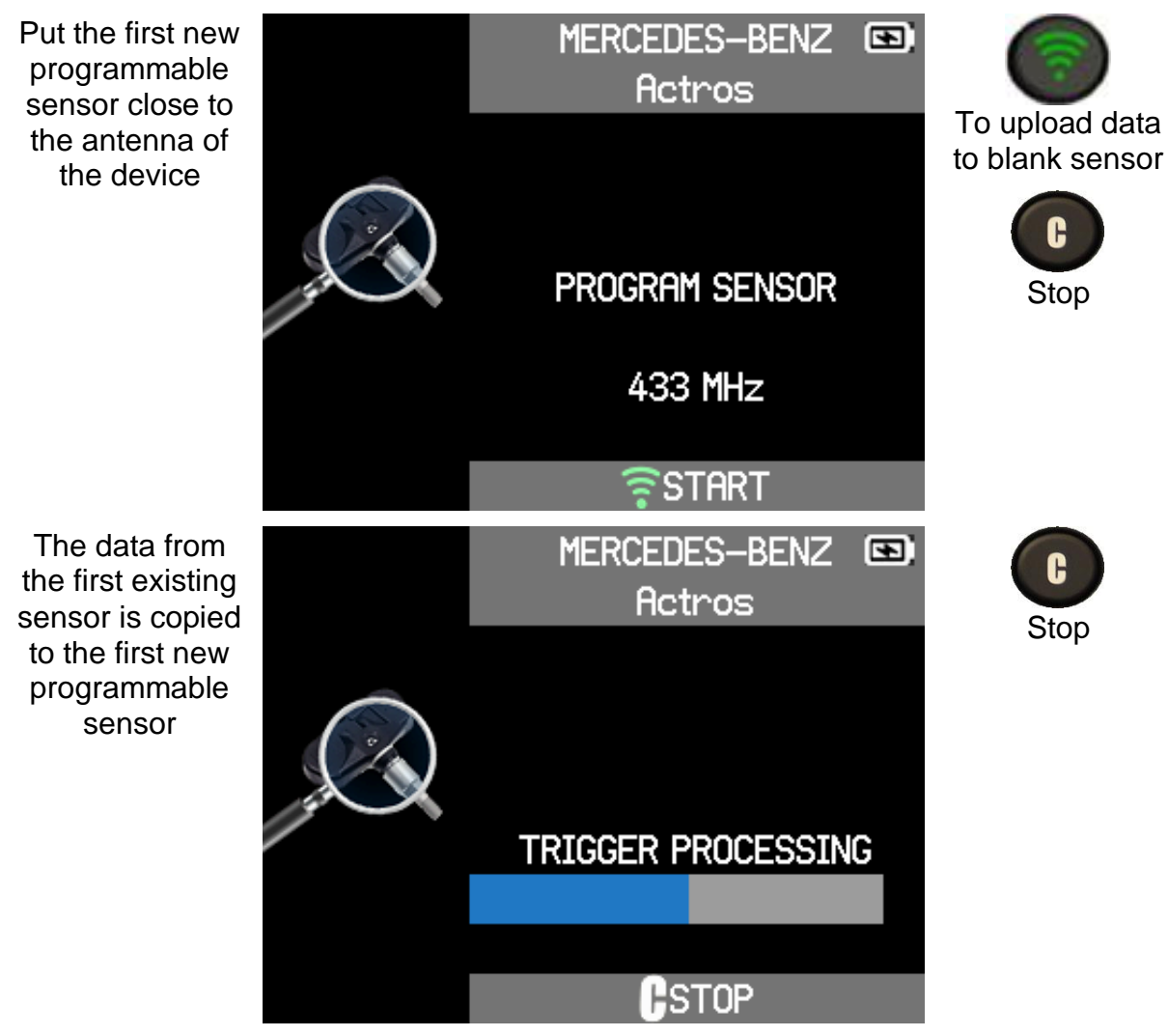

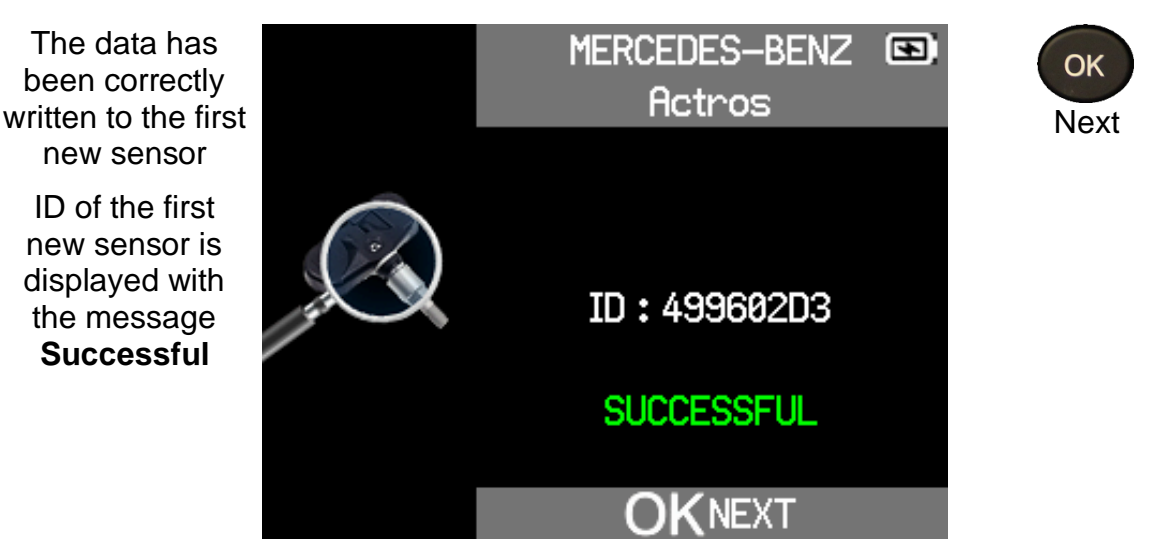

Continue in the same way to copy the data from the sensor set to be copied to the new programmable sensors

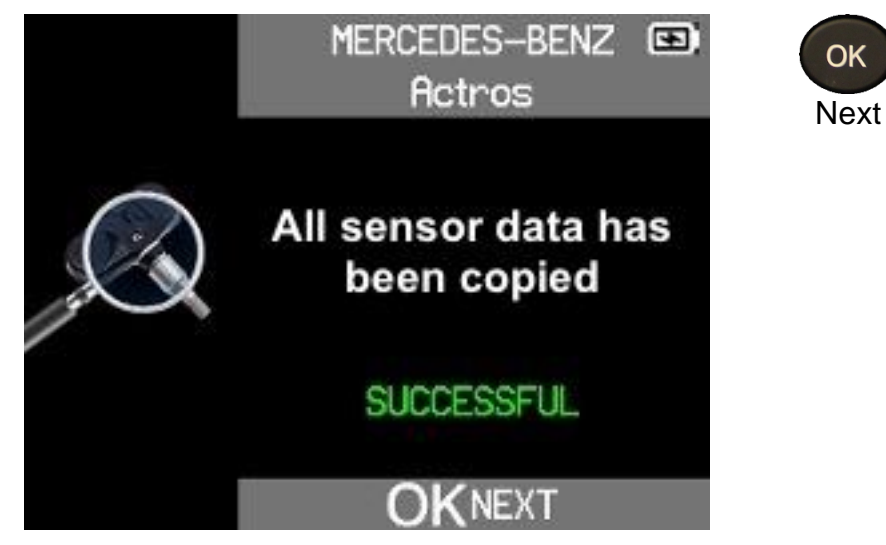

All sensor data from the set of sensors to be copied has been copied to the new programmable sensors

#### **4.3.4.4 MANUAL ID**

Manually create a new sensor.

Select **Manual ID**

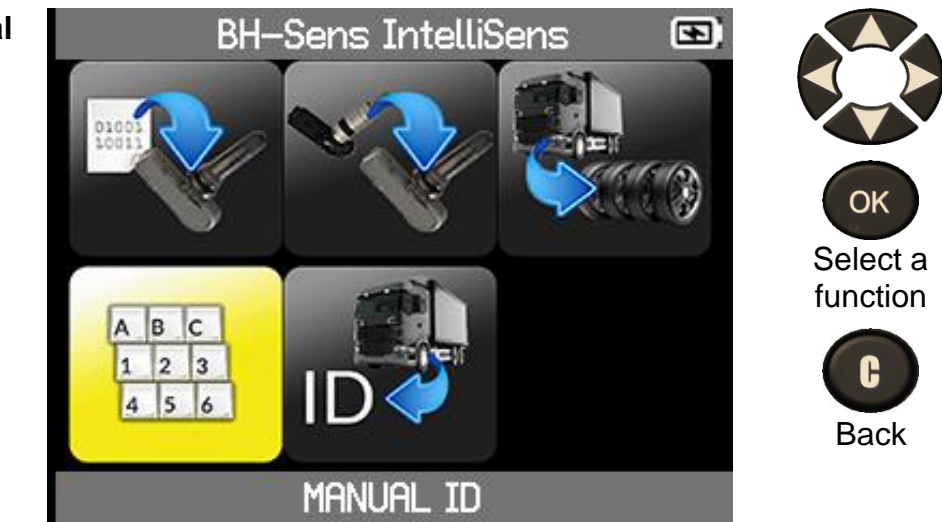

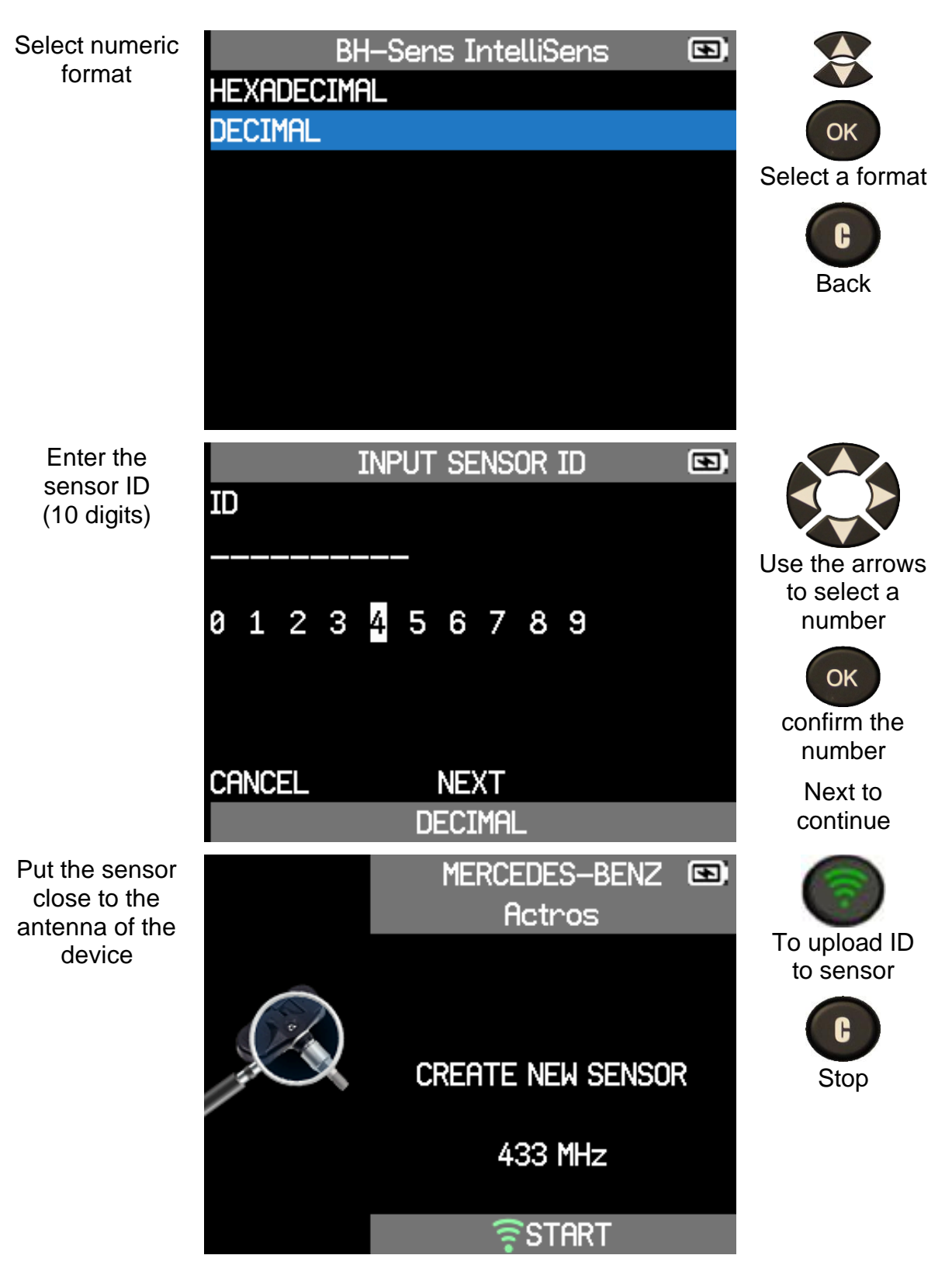

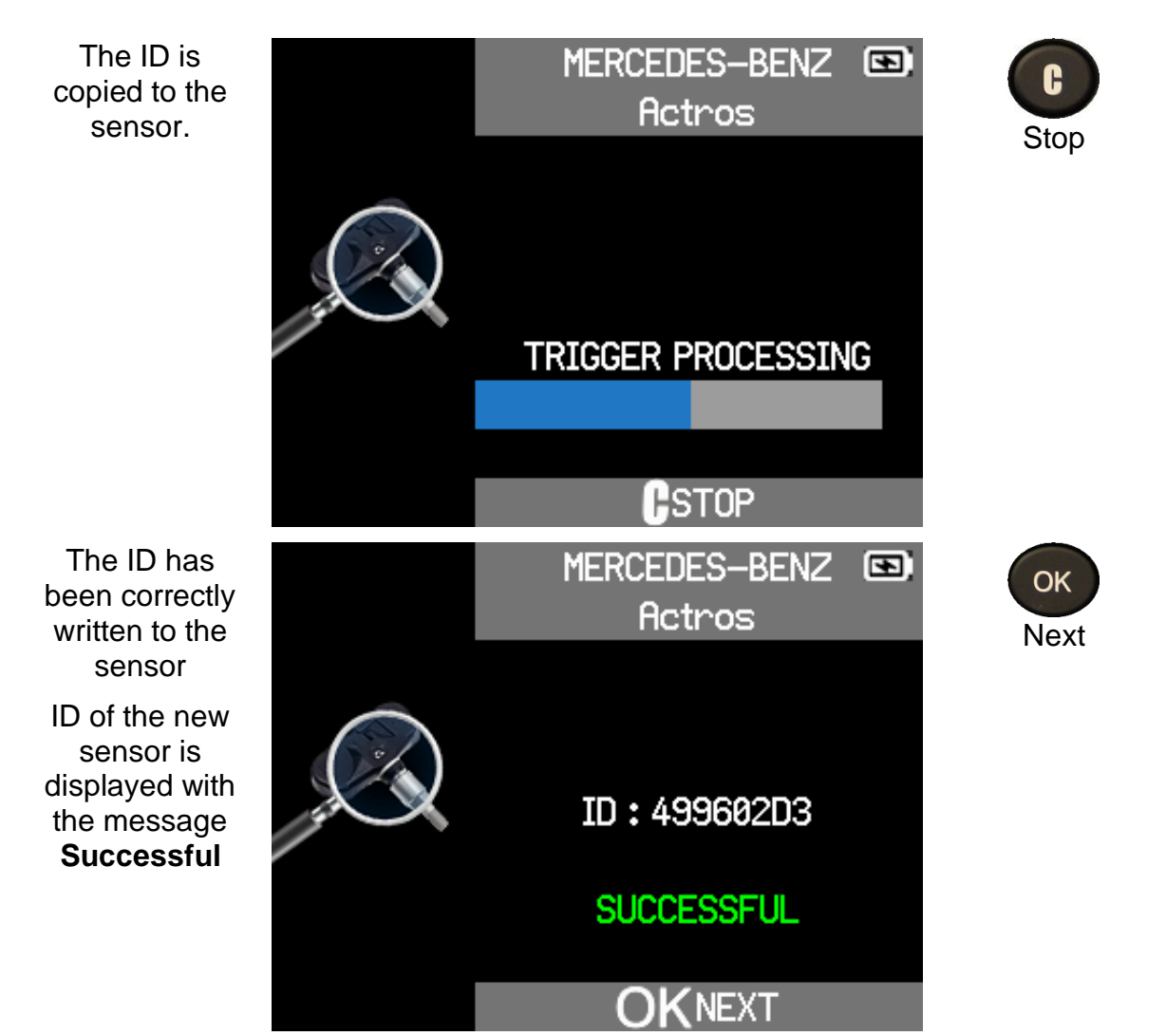

### **4.3.4.5 RETRIEVE ID**

Retrieve a sensor ID via OBD2.

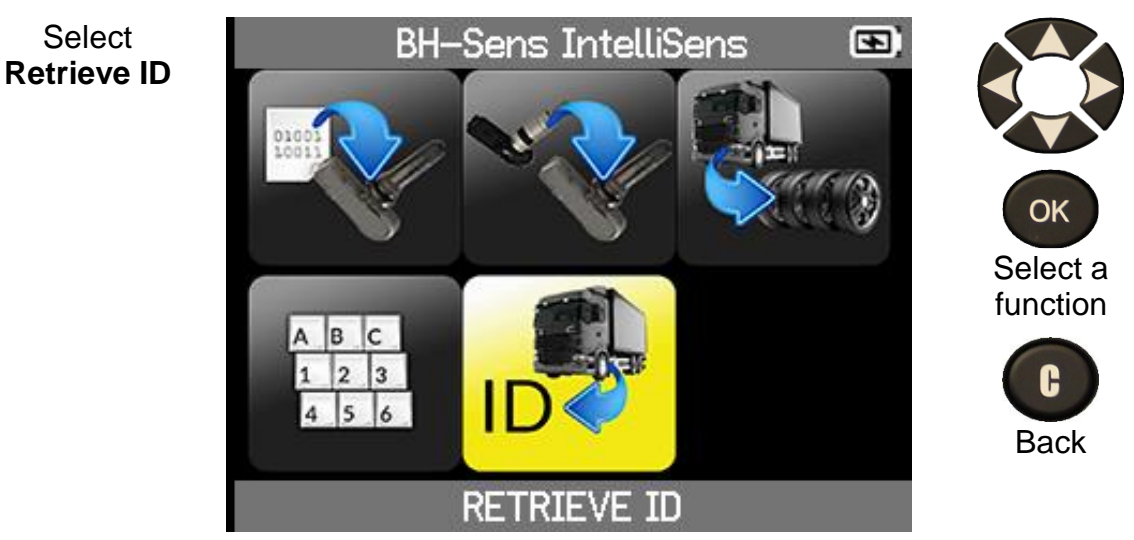

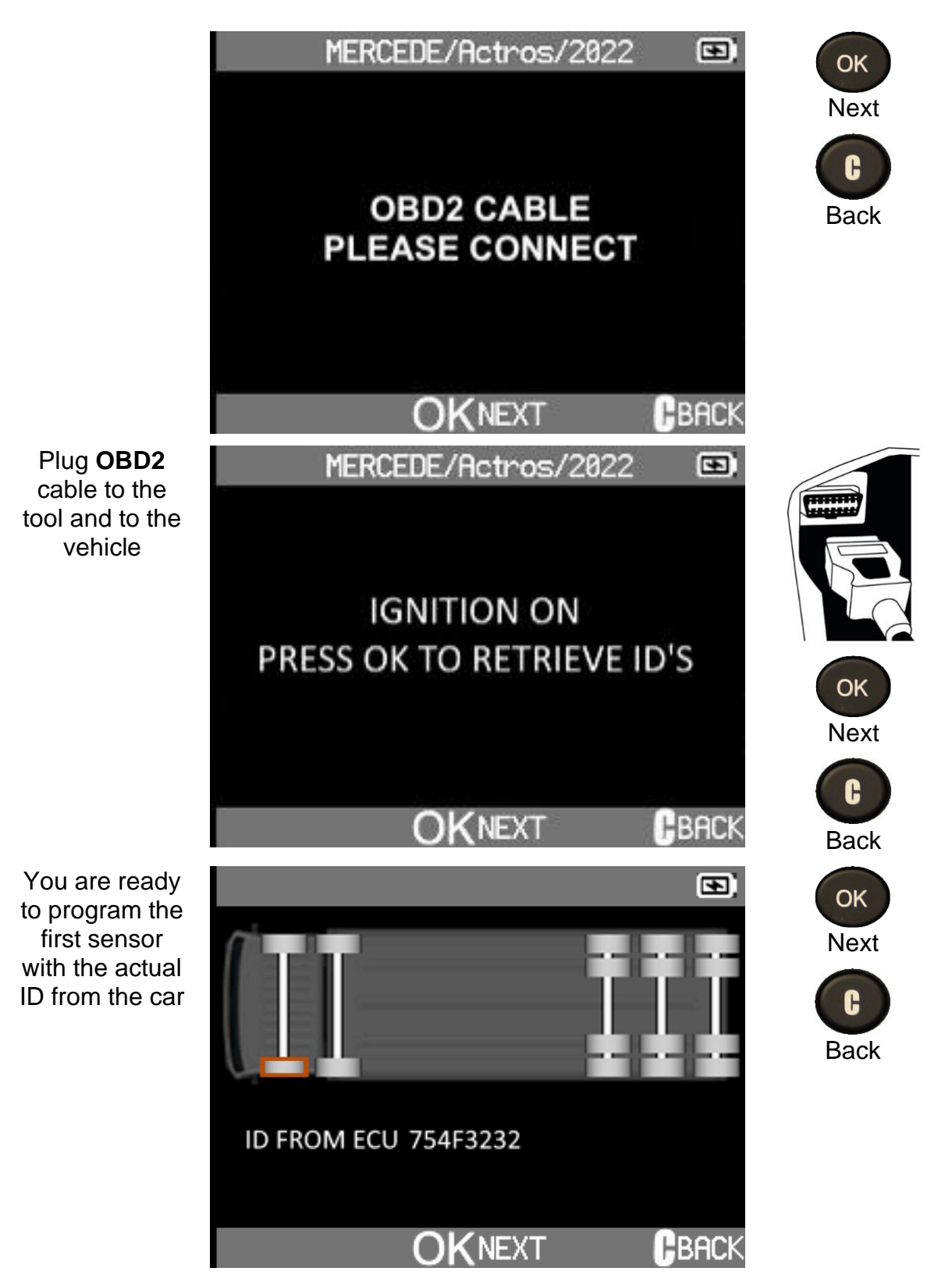

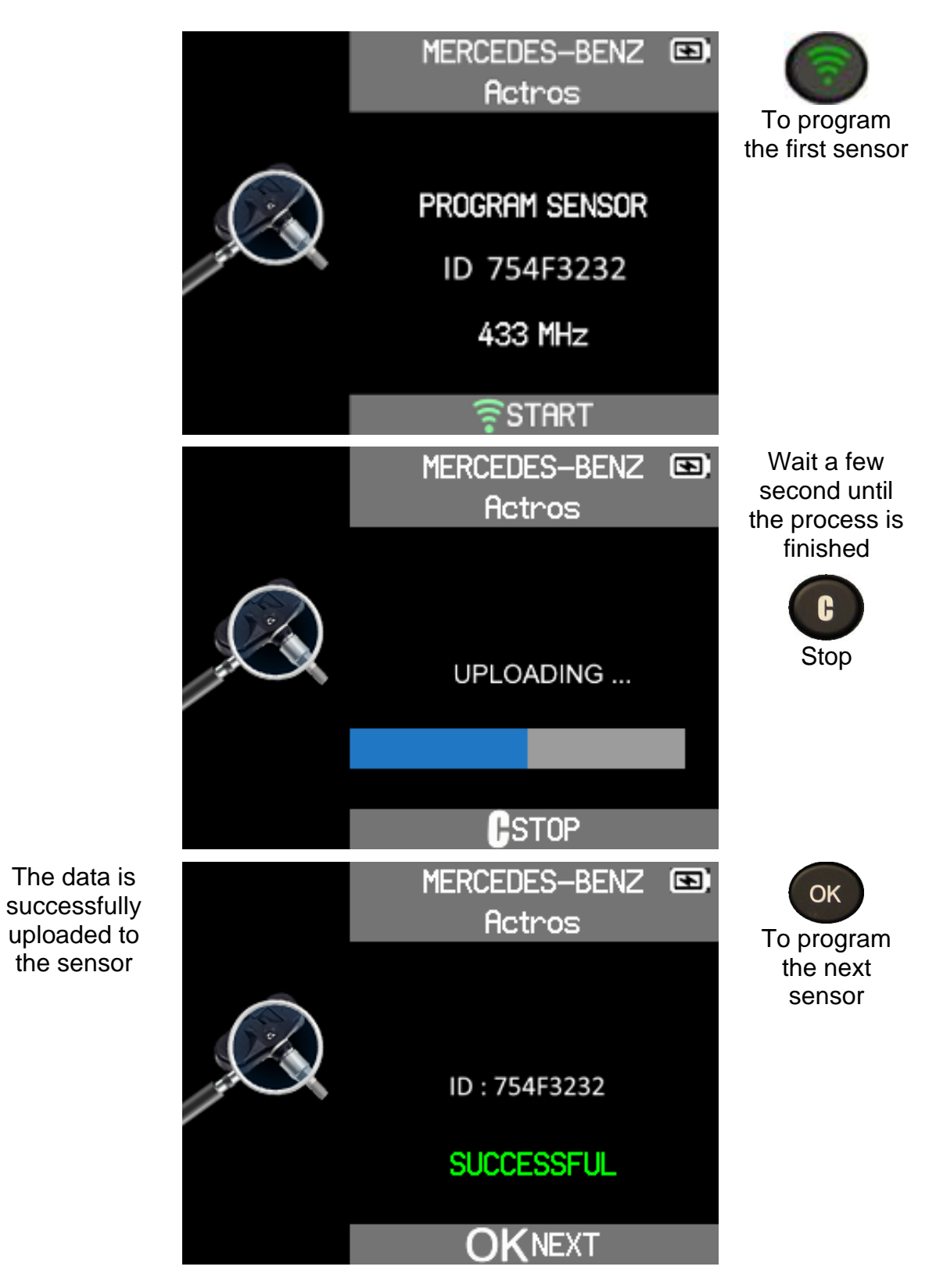

## **4.4 SERVICE TPMS**

This is a spare parts database that lists all available sensor references for each truck model.

#### **VT TRUCK 2.0** – User Manual

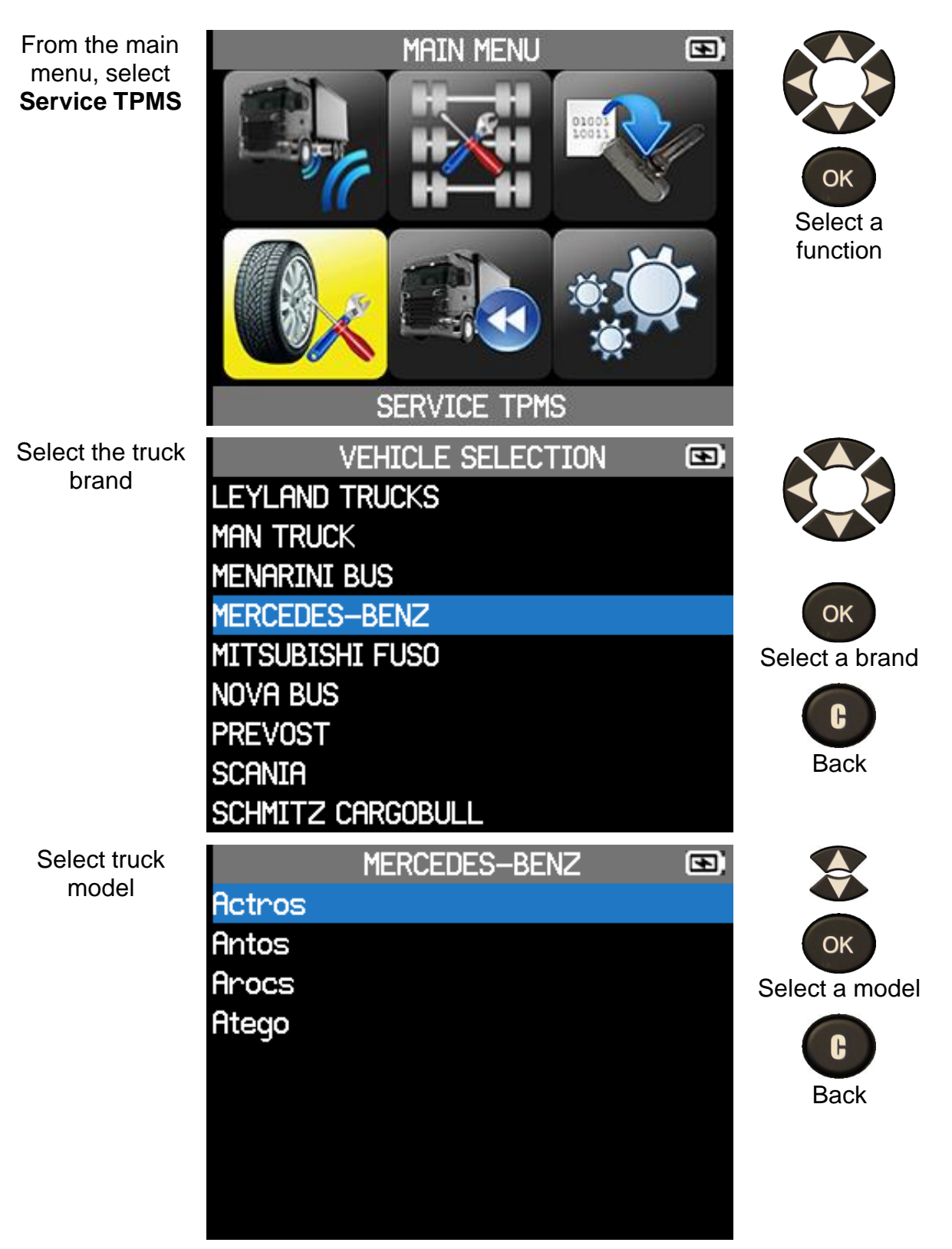

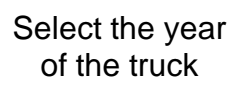

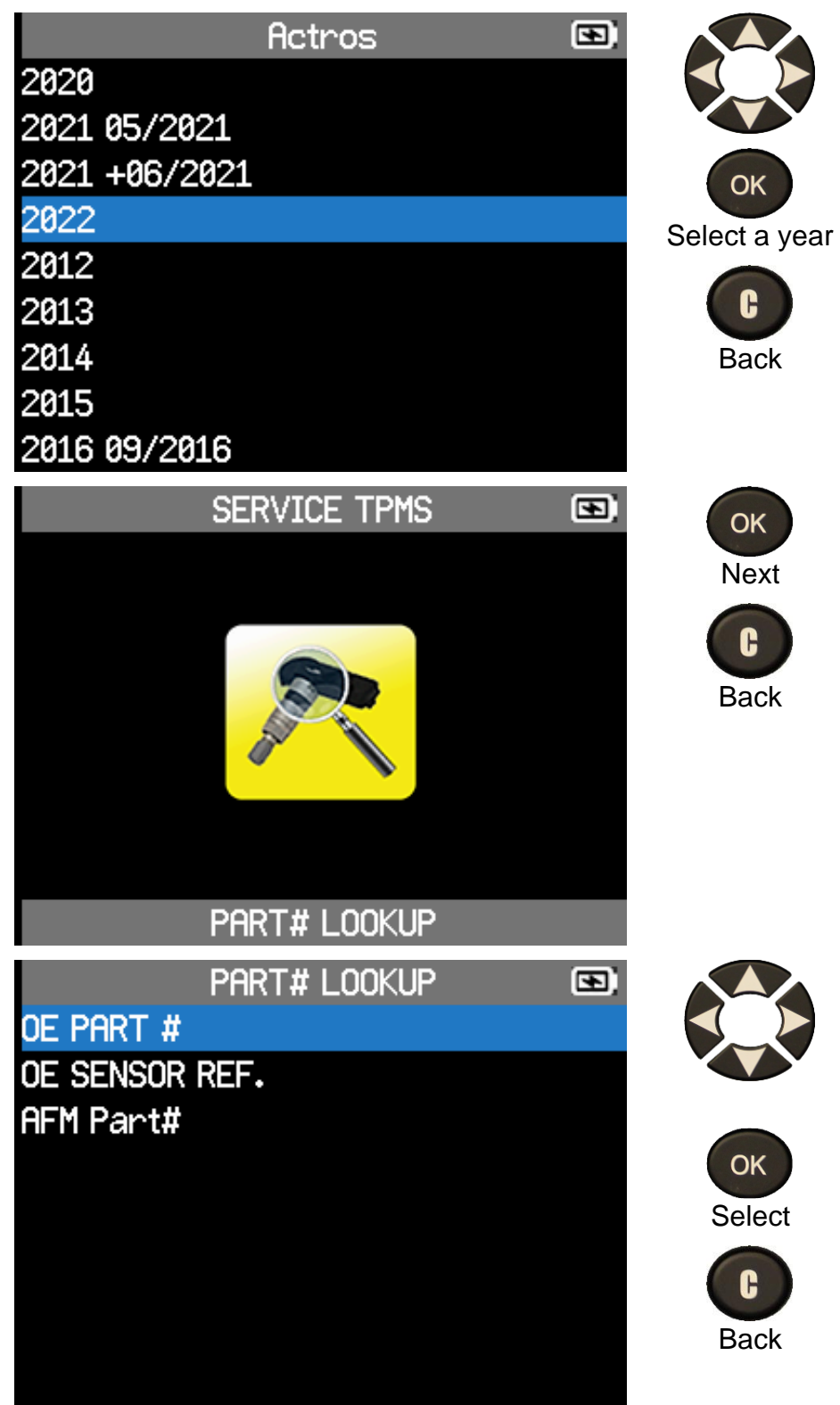

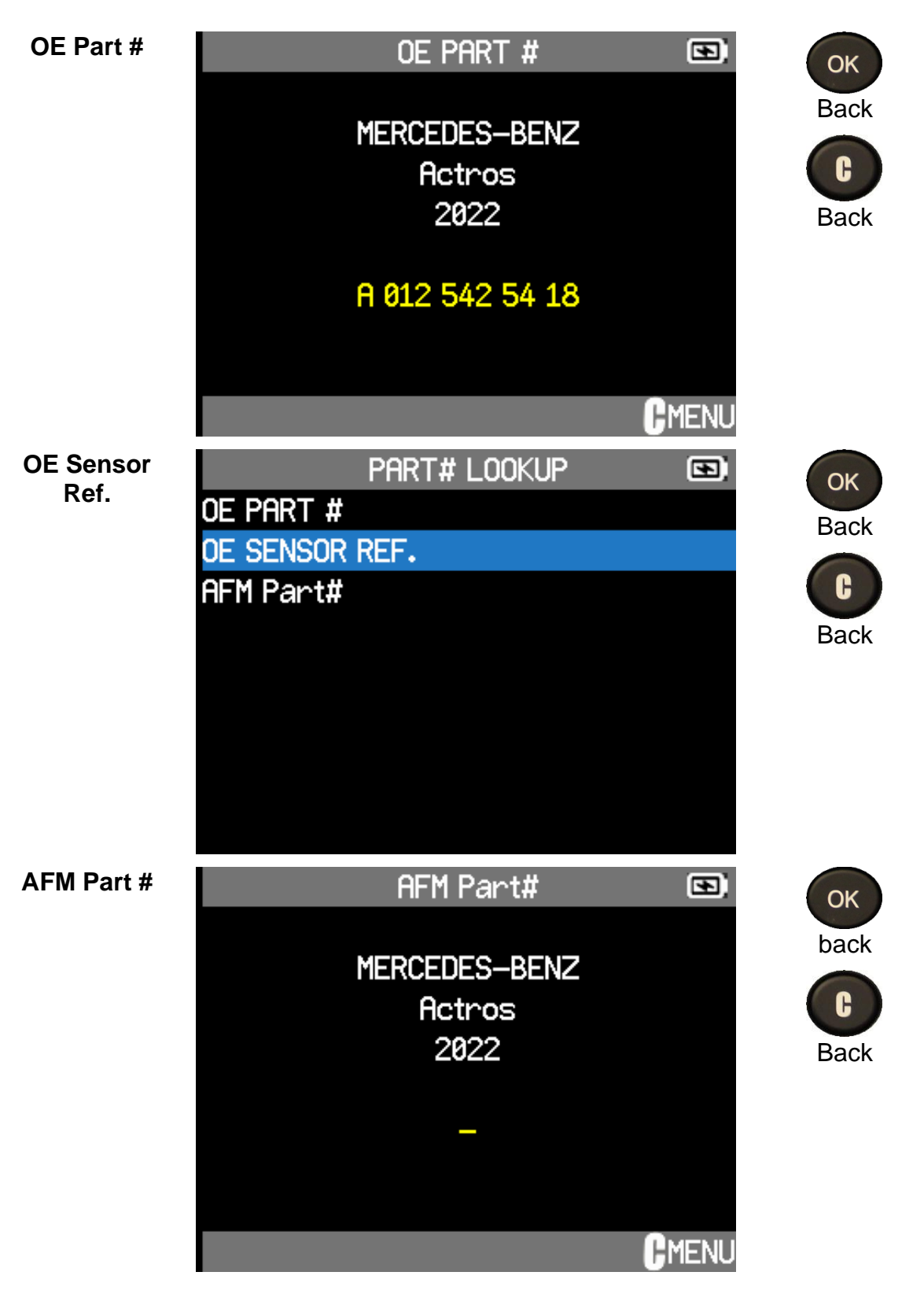

### **4.5 RECENT SENSOR DATA**

Data from a truck's sensor check is automatically stored in the Recent Sensor Data menu. You can review this data by selecting the Recent Sensor Data option from the main menu.

The data stored in the Recent Sensor Data menu remains in memory even after the tool is turned off.

#### **VT TRUCK 2.0** – User Manual

From the main menu, select **Recent Sensor Data**

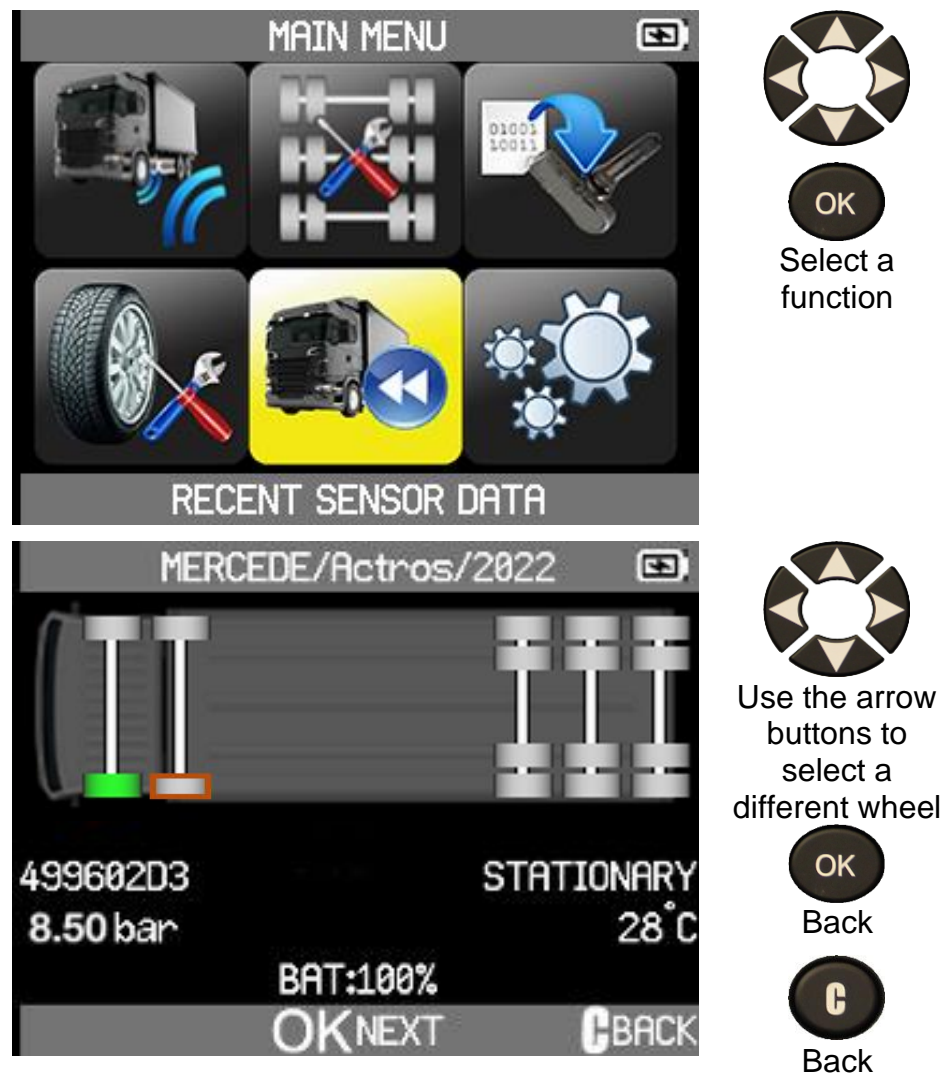

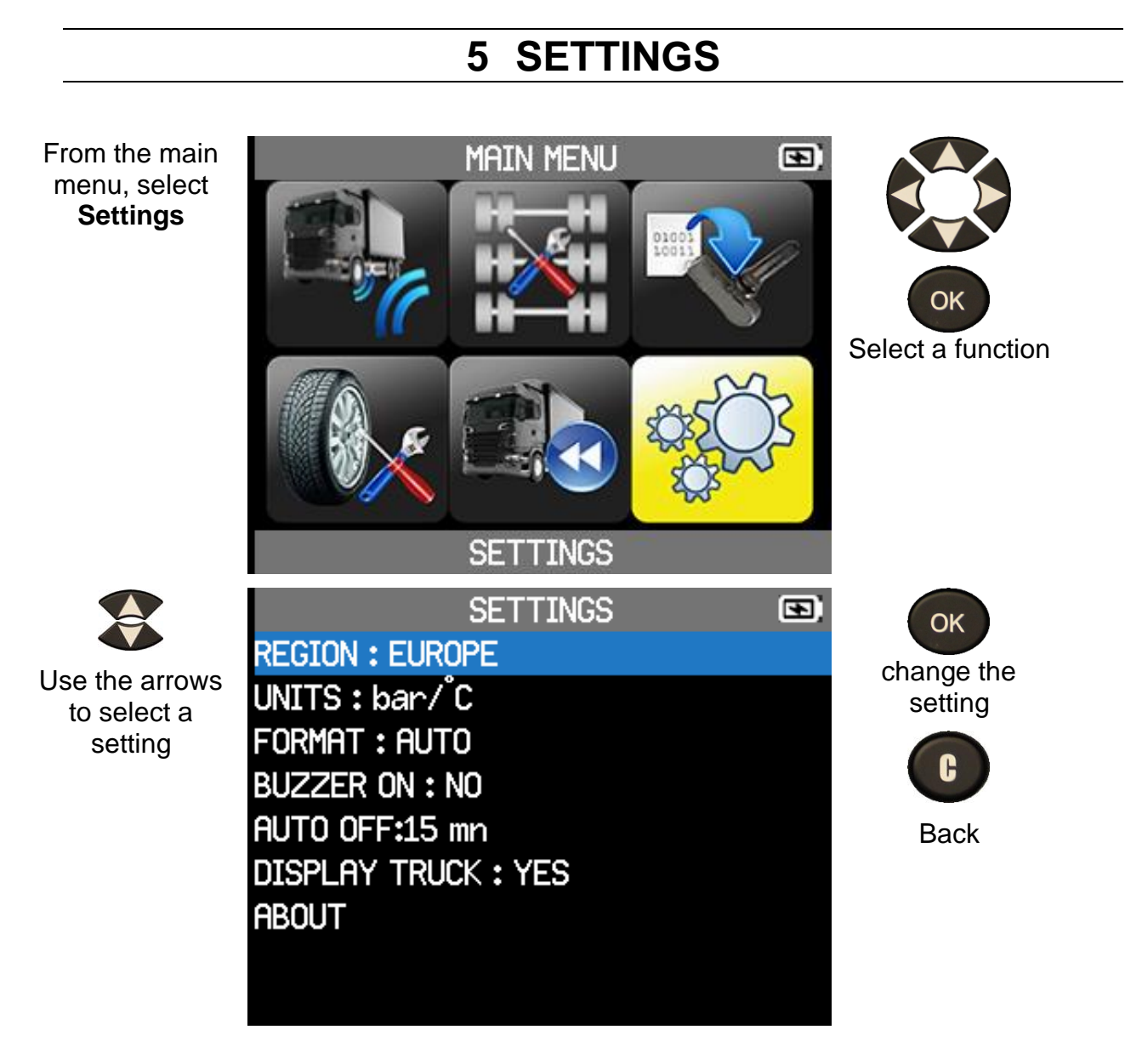

# **5.1 KEY FUNCTIONAL DESCRIPTIONS**

- **REGION**: to select the area of work, **AMERICA**, **EUROPE**.
- **UNITS**: change the air pressure and temperature display (PSI, kPa, or bar with F° or C°).
- **FORMAT**: change the format of sensor ID display (Auto, Decimal, Hexadecimal).
- **BUZZER**: turn buzzer to ON or OFF (YES or NO).
- **AUTO OFF**: time to turn off the device automatically after not being operated.
- **LANGUAGE**: change language displayed on the tool.
- **DISPLAY TRUCK**: Displays or clears the truck in the **Check Sensor** and **Program Sensor** sections.
- **ABOUT**: displayed software version of the tool and license validity.

### **5.2 CHANGE REGION SETTINGS**

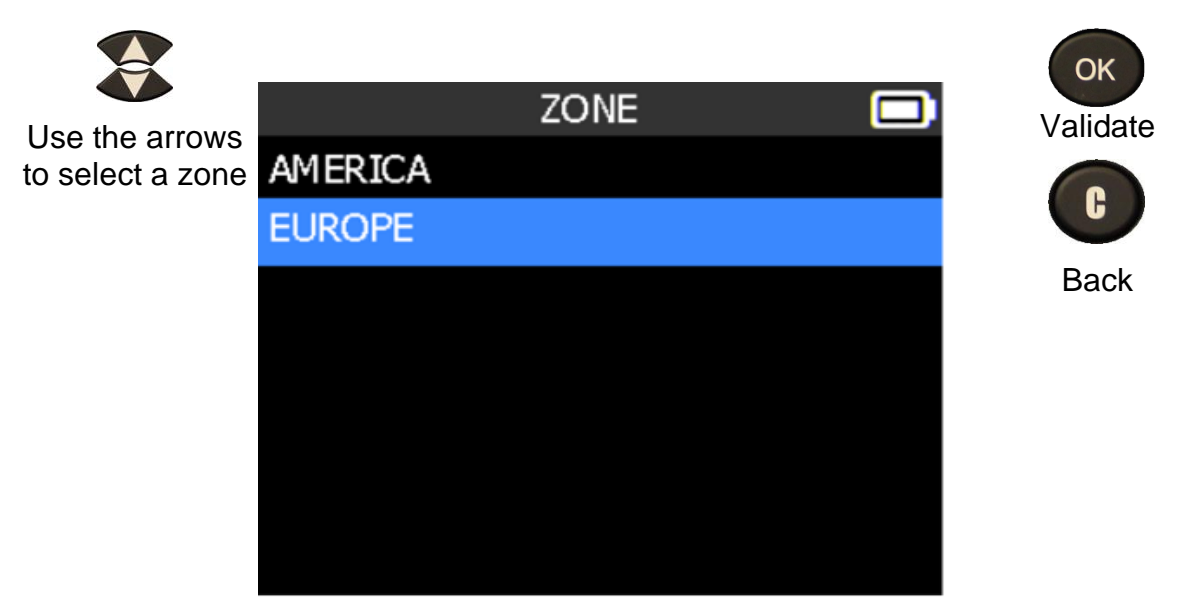

The tool will load the new database for the selected zone

### **5.3 CHANGE UNIT SETTINGS**

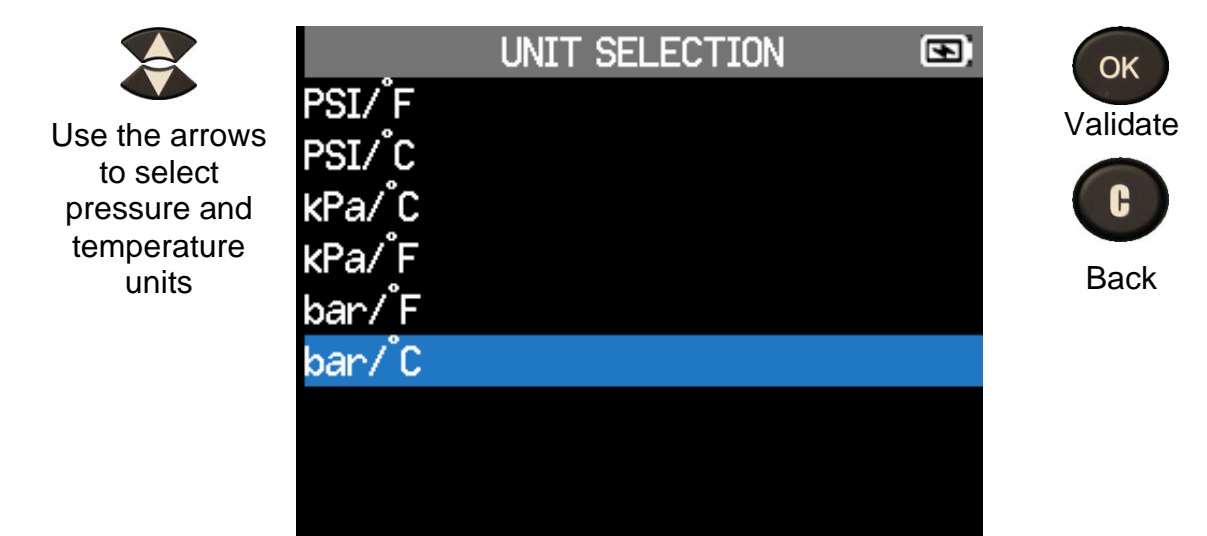

### **5.4 CHANGE FORMAT SETTINGS**

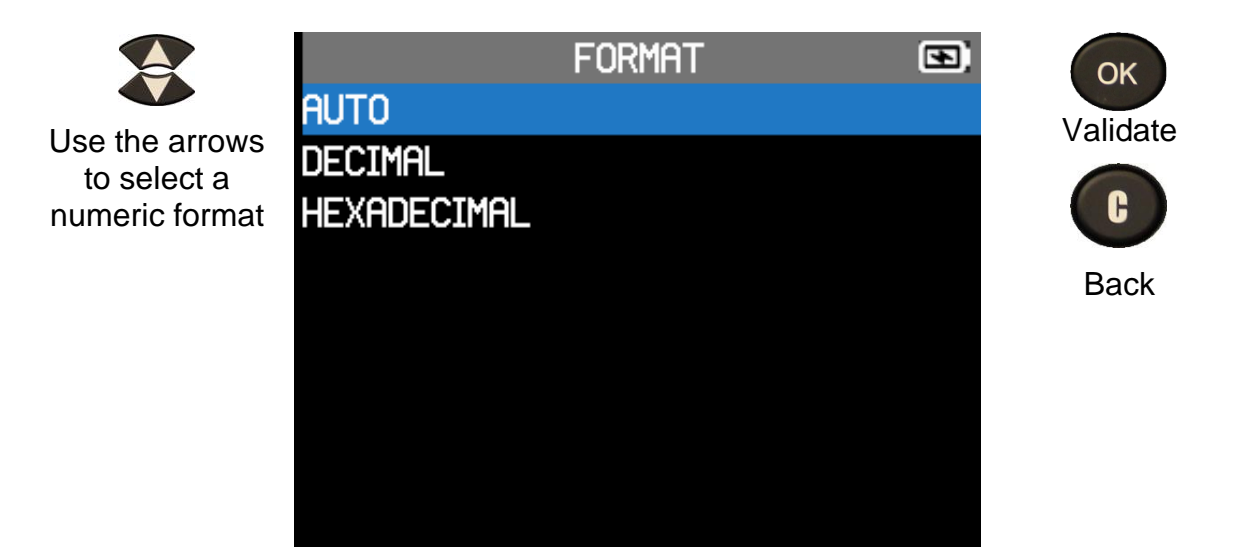

- **AUTO**: display sensor ID format in the way sensor is transmitting.
- **DECIMAL**: force to display sensor ID in decimal (0 to 9).
- **HEXADECIMAL**: force to display sensor ID in hexadecimal (0 to F).

### **5.5 CHANGE BUZZER ON SETTINGS**

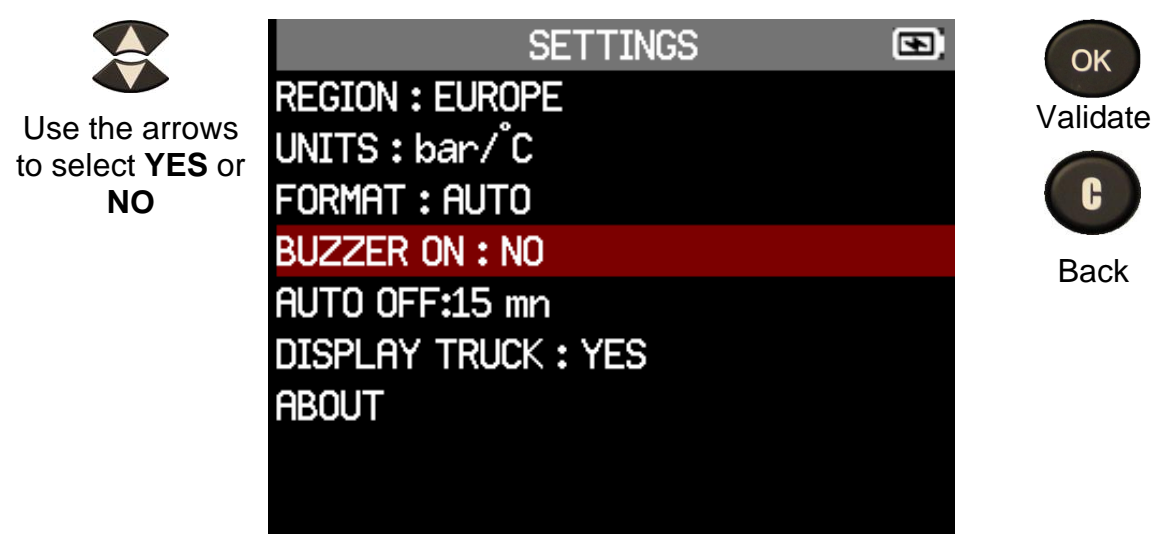

When buzzer on is set to **YES**, a beep is triggered when the sensor ID is detected

# **5.6 CHANGE AUTO OFF SETTINGS**

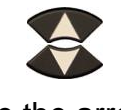

Use the arrows to increase or decrease the duration of the auto of

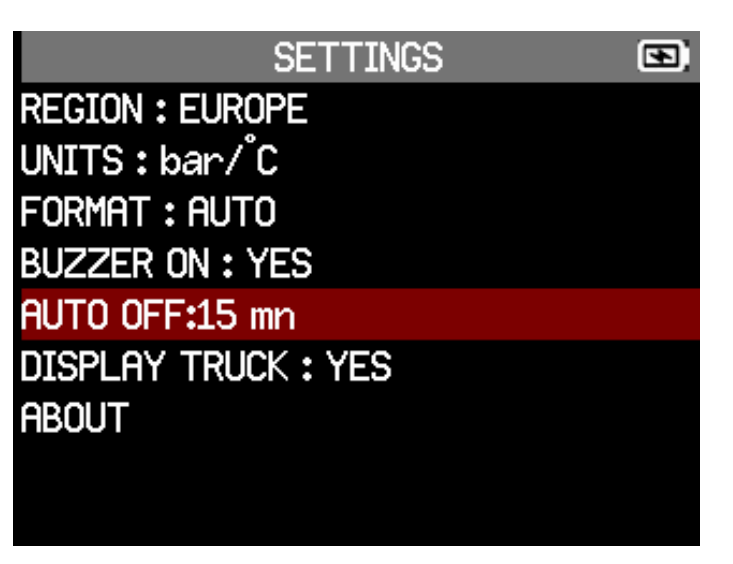

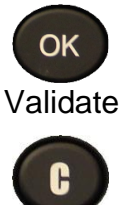

Back

Auto off varies from Disabled (never) to 60 minutes

# **5.7 CHANGE DISPLAY TRUCKS SETTINGS**

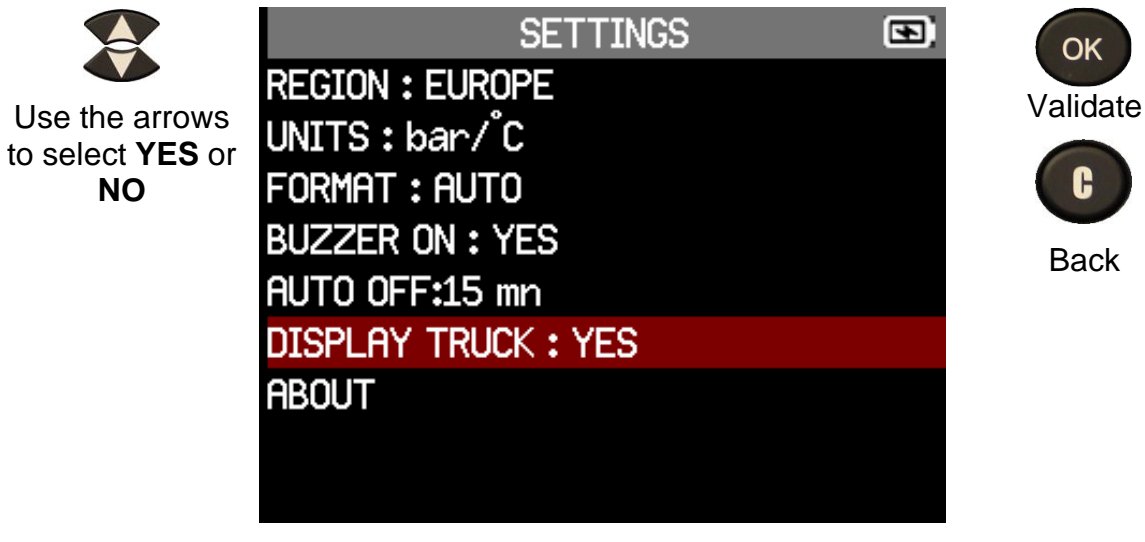

Displays or clears the truck in the **Check Sensor** and **Program Sensor** sections

# **5.8 ABOUT MENU**

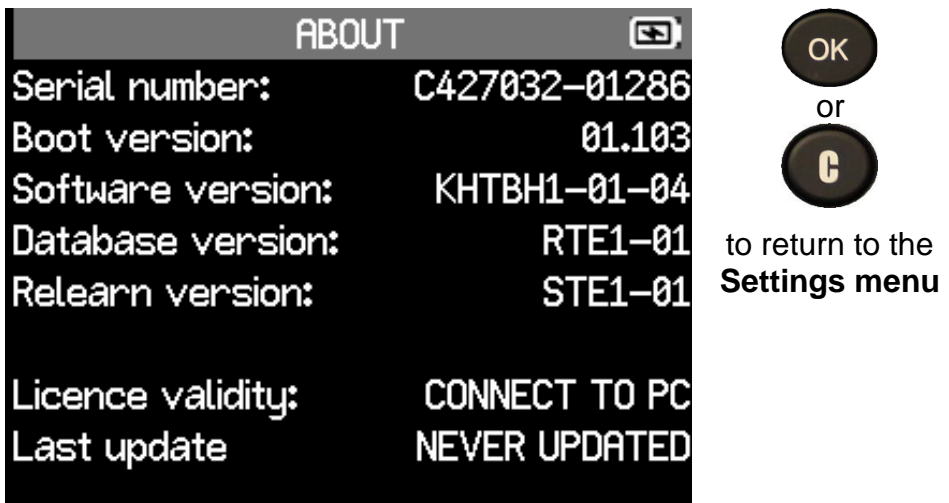

This menu displays the serial number, the current version and information about the device

# **6 MISCELLANEOUS**

# **6.1 CHARGE**

#### **Low Battery Indication**

Your **TPMS TOOL** incorporates a low battery detection circuit. Battery life is an average of 300 sensor tests per battery charge (approximately 60 to 80 vehicles) this may change depending on the sensor model.

Battery indicator status:

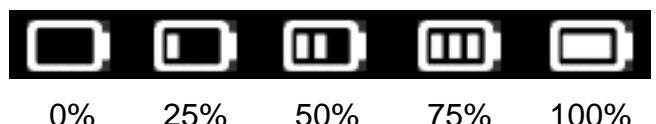

When 0% is flashing, the tool will turn off after 10 seconds.

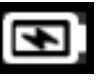

The battery is charging.

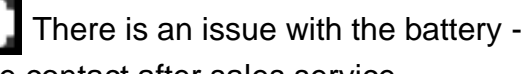

please contact after sales service.

**DO NOT** use the tool with low battery status because the transmission and emission may not be reliable.

When charging, the battery light is red and becomes green when the battery is fully charged.

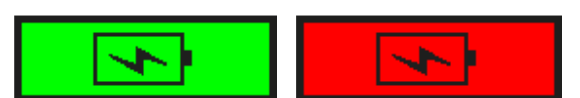

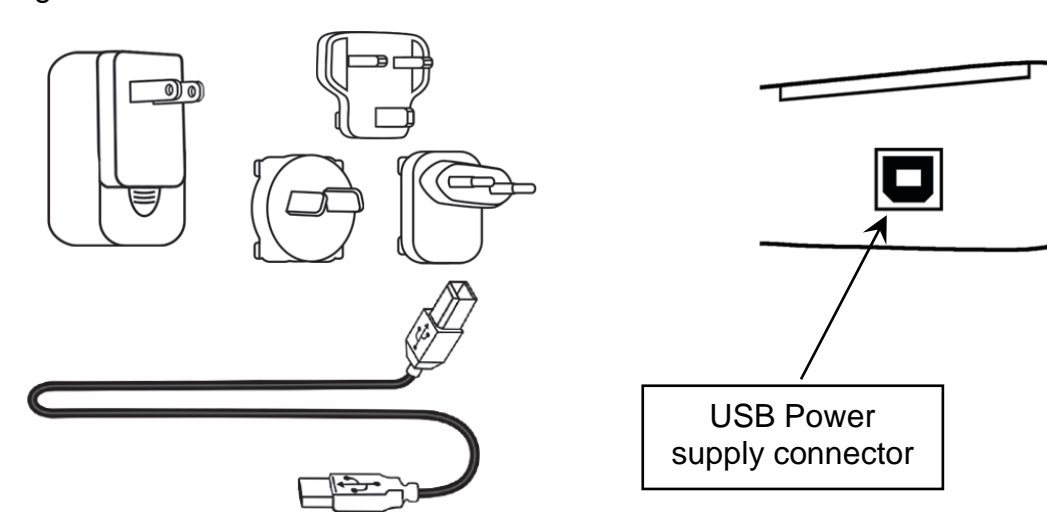

When the battery is low, the "status bar" appears every 10 seconds. This display will stop when the battery loses power.

Plug the USB cable between the tool and the power charger, and then plug the charger into an appropriate outlet. The red LED "**CHARGE**" light will turn on.

#### **Battery replacement**

If the battery is defective, the tool must be returned to the after sales service for battery replacement.

#### **Opening the tool or tampering with the seal placed on the tool, if broken, will void the warranty**

### **6.2 TOOL UPDATE**

#### **Updating the TPMS TOOL**

When a new protocol becomes available, it is necessary to update your tool. Please follow the steps below:

**IMPORTANT:** Temporarily turn off all anti-virus and spam blocking software on your computer. This is necessary to ensure a successful upgrade.

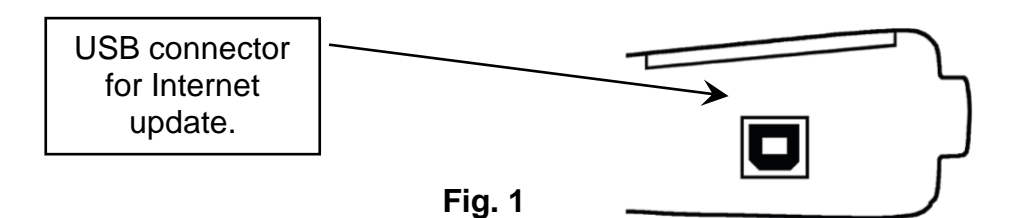

#### **6.2.1 INSTALL WEBVT PC SUITE**

- **1) Connect the TPMS tool to the USB port and power the tool ON**.
- **2)** Go to [www.webvt.ateq-tpms.com](http://www.webvt.ateq-tpms.com/) to download the PC software.
- **3)** Click on the **WebVT** icon to start the program.

**4)** A screen will appear that says, "**Welcome to the Install Shield Wizard for WebVT.**" Click "**Next >**"

- **5)** A window will appear for choosing the destination location, click "**Next >**"
- **6)** Follow the instructions until the window with the "**Finish**" button appears.
- **7)** Click "**Finish**" when the **WebVT** installation is complete.

*Note: To order annual update software part numbers, please see your dealer for availability and pricing.*

#### **6.2.2 UPDATE THE TOOL SOFTWARE**

Before updating, ensure that the battery is fully charged.

- **1)** Connect the USB cable from the **TPMS TOOL** to the **PC** and turn the device on.
- **2)** Start **WebVT** software.
- **3)** A screen will appear indicating "**Update Device**".

**4)** Press "**Yes**" to update to the latest software version. The update will take several minutes to complete, and the status bar will indicate the percentage of update completed.

#### **Warning!**

**Turn off the screen saver function on your PC and do not disconnect the TPMS TOOL from the PC or turn off your computer during the update process. Doing so could result in serious damage to the tool**

# **6.3 LIMITED HARDWARE WARRANTY**

#### **ATEQ Limited Hardware Warranty**

**ATEQ** warrants to the original purchaser that your **ATEQ** hardware product shall be free from material and workmanship defects for the length of time identified on your product package and/or contained in your user documentation, from the date of purchase. Except where prohibited by applicable law, this warranty is nontransferable and is limited to the original purchaser. This warranty gives you specific legal rights, and you may also have other rights that vary under local laws.

#### **Remedies**

**ATEQ** entire liability and your exclusive remedy for any breach of warranty shall be to repair or replace the hardware. **ATEQ** may, at its option, use new or refurbished or used parts in good working condition to repair or replace any hardware product. Any replacement hardware product will be warrantied for the remainder of the original warranty period or thirty (30) days, whichever is longer or for any additional period of time that may be applicable in your jurisdiction.

This warranty does not cover problems or damage resulting from (1) accident, abuse, misapplication, or any unauthorized repair, modification or disassembly; (2) improper operation or maintenance, usage not in accordance with product instructions or connection to improper voltage supply; or (3) use of consumables, such as replacement batteries, not supplied by **ATEQ** except where such restriction is prohibited by applicable law.

#### **How to Obtain Warranty Support**

Before submitting a warranty claim, we recommend you visit the support section at [www.ateq-tpms.com](http://www.ateq-tpms.com/) for technical assistance. Valid warranty claims are generally processed through the point of purchase during the first thirty (30) days after purchase; however, this period of time may vary depending on where you purchased your product – please check with **ATEQ** or the retailer where you purchased your product for details. Warranty claims that cannot be processed through the point of purchase and any other product related questions should be addressed directly to

**ATEQ**. The addresses and customer service contact information for **ATEQ** can be found in the documentation accompanying your product and on the web at [www.ateq-tpms.com](http://www.ateq-tpms.com/)

#### **Limitation of Liability**

**ATEQ** SHALL NOT BE LIABLE FOR ANY SPECIAL, INDIRECT, INCIDENTAL OR CONSEQUENTIAL DAMAGES WHATSOEVER, INCLUDING BUT NOT LIMITED TO LOSS OF PROFITS, REVENUE OR DATA (WHETHER DIRECT OR INDIRECT) OR COMMERCIAL LOSS FOR BREACH OF ANY EXPRESS OR IMPLIED WARRANTY ON YOUR PRODUCT EVEN IF **ATEQ** HAS BEEN ADVISED OF THE POSSIBILITY OF SUCH DAMAGES. Some jurisdictions do not allow the exclusion or limitation of special, indirect, incidental or consequential damages, so the above limitation or exclusion may not apply to you.

#### **Duration of Implied Warranties**

EXCEPT TO THE EXTENT PROHIBITED BY APPLICABLE LAW, ANY IMPLIED WARRANTY OR CONDITION OF MERCHANTABILITY OR FITNESS ON THIS HARDWARE PRODUCT IS LIMITED IN DURATION TO THE DURATION OF THE APPLICABLE LIMITED WARRANTY PERIOD FOR YOUR PRODUCT. Some jurisdictions do not allow limitations on how long an implied warranty lasts, so the above limitation may not apply to you.

#### **National Statutory Rights**

Consumers have legal rights under applicable national legislation governing the sale of consumer goods. Such rights are not affected by the warranties in this Limited Warranty.

#### **No Other Warranties**

No **ATEQ** dealer, agent, or employee is authorized to make any modification, extension, or addition to this warranty.

#### **Warranty Periods**

The warranty period for **ATEQ** devices is one year.

### **6.4 SAFETY BATTERY AND CHARGE INFORMATION**

**You must read and understand these safety instructions and warnings before** 

#### **using or charging your Lithium-polymer batteries.**

#### **Operating environment**

Remember to follow any special current regulations any area, and always switch off your device when its use is prohibited or when it may cause interference or danger.

Use the device only in its normal operating positions.

Your device and its enhancements may contain small parts. Keep them out of the reach of small children.

#### **About Charging**

Only use the charger supplied with your device. Using another type of charger will result in malfunction and/or danger.

When the red LED turns off, the charge is complete.

#### **About the Charger**

Do not use the charger in a high moisture environment. Never touch the charger when your hands or feet are wet.

Allow ventilation around the charger when using it. Do not cover the charger with paper or other objects that will reduce cooling. Do not use the charger while it is inside a carrying case.

Connect the charger to a proper power source. The voltage requirements are found on the product case and/or packaging.

Do not use the charger if the wires become damaged. Do not attempt to service the unit. There are no serviceable parts inside. Replace the unit if it is damaged or exposed to excess moisture.

This charger is not a toy and should not be used by children or infirm persons without proper training or supervision.

Do not use it as a power source.

Unplug it before attempting to service or clean it.

#### **About the Battery**

*CAUTION: This unit contains an internal Lithium-polymer battery. The battery can burst or explode, releasing hazardous chemicals. To reduce the risk of fire or burns, do not disassemble, crush, pierce or dispose of the battery or the instrument in fire or water, do not short circuit or short the* 

*contacts with a metal object.*

Use a specified charger approved by the **ATEQ** manufacturer and supplied with the device.

The tool must be returned to the factory for battery replacement.

**Opening the tool or tampering with the seal placed on the tool, if broken, will void the warranty**

#### **Safety for Lithium-po battery use**

**NEVER** leave the battery unattended during the charging process. The device must imperatively be placed on a non-flammable surface during charging (ceramic platter or metal box).

Charge the Lithium-polymer battery **ONLY** with the charger provided.

**NEVER** use a Ni-MH (Nickel Metal Hydride) type battery charger to charge a Lithiumpolymer battery.

If the battery begins to overheat more than **60°C** (140°F), **STOP CHARGING IMMEDIATELY**. The battery should **NEVER**  exceed **60°C** (140°F) during the charging process.

**NEVER** charge the battery immediately after use and while still hot. Leave it cool down to ambient temperature.

If you see any smoke or liquid coming from the battery, stop the charge immediately. Disconnect the charger and place the tool in an isolated area for at least 15 minutes. **DO NOT USE THE BATTERY AGAIN.** Return the device to your retailer.

Keep a fire extinguisher for electrical fires handy while charging the battery. In the unlikely event that the Lithium-polymer battery catches fire, **DO NOT** use water to extinguish the fire. Take some sand or use a fire extinguisher as described above.

The Lithium-polymer battery elements must be neutralized to be made unusable. The neutralization process must be performed under strict safety conditions. It is recommended that you return the tool to us. We will extract the battery and give it to a specialized recycler.

#### *Do not dispose of Lithium-polymer batteries with your general waste.*

The Lithium-polymer battery is not suitable for

children under 14 years. Keep all Lithium-Ion batteries out of the reach of children

To prevent leakage or other hazards, do not store batteries above **60°C** (140°F). Never leave the battery inside a car (for example) where the temperature could be very high or in a place where temperatures could exceed **60°C** (140°F). Store the battery in a dry place to avoid contact with liquid, whatever the type. Only store the battery on a nonflammable surface, heat resistant, nonconductive and away from all flammable materials or sources. Always store the battery out of the reach of children.

A Lithium-polymer battery should be stored with a minimum charge of 30%. If you store it completely discharged, it will quickly become unusable.

Failure to follow these safety precautions may cause serious personal injury and damage to property. You may even cause a fire!

The **ATEQ** Company disclaims any responsibility for damage sustained in the event of non-compliance with these safety instructions.

Using a Lithium-Ion battery has a high risk of fire and can cause serious damage to property and persons. The user agrees to accept the risk and responsibility.

The **ATEQ** Company is not able to monitor the proper use of the battery with each customer (charge, discharge, storage etc.). It cannot be held responsible for any damage to persons or property.

### **6.5 MANUFACTURER**

#### **ATEQ**

15, rue des Dames 78 340 Les Clayes sous Bois FRANCE [www.ateq-tpms.com](http://www.ateq-tpms.com/)

### **6.6 FCC STATEMENTS**

#### **Federal Communication Commission Interference Statement**

This equipment has been tested and found to comply with the limits for a Class B digital device, pursuant to Part 15 of the FCC Rules. These limits are designed to provide

reasonable protection against harmful interference in a residential installation. This equipment generates, uses and can radiate radio frequency energy and, if not installed and used in accordance with the instructions, may cause harmful interference to radio communications. However, there is no guarantee that interference will not occur in a particular installation. If this equipment does cause harmful interference to radio or television reception, which can be determined by turning the equipment off and on, the user is encouraged to try to correct the interference by one of the following measures:

- Reorient or relocate the receiving antenna.

- Increase the separation between the equipment and receiver.

- Connect the equipment into an outlet on a circuit different from that to which the receiver is connected.

- Consult the dealer or an experienced radio/TV technician for help.

**FCC Caution**: Any changes or modifications not expressly approved by the party responsible for compliance could void the user's authority to operate this equipment.

This device complies with Part 15 of the FCC Rules. Operation is subject to the following two conditions: (1) This device may not cause harmful interference, and (2) this device must accept any interference received, including interference that may cause undesired operation.

### **6.7 CE STATEMENTS**

# **DECLARATION OF CE CONFORMITY**

The manufacturer of the **TPMS TOOL** declares that this device complies with the requirements of:

#### **- ETSI EN 300 330-1 V1.8.1 (2015-03):**

Electromagnetic compatibility and Radio spectrum Matters (ERM); Short Range Devices (SRD); Radio equipment in the frequency range 9 kHz to 25 MHz and inductive loop systems in the frequency range 9 kHz to 30 MHz; Part 1: Technical characteristics and test methods.

#### **- ETSI EN 300 330-2 V1.6.1 (2015-03):**

Electromagnetic compatibility and Radio spectrum Matters (ERM); Short Range Devices (SRD); Radio equipment in the frequency range 9 kHz to

25 MHz and inductive loop systems in the frequency range 9 kHz to 30 MHz; Part 2: Harmonized EN covering the essential requirements of article 3.2 of the R&TTE Directive.

**BS EN 62479:2010:**

# **6.8 RECYCLING**

Assessment of the compliance of low power electronic and electrical equipment with the basic restrictions related to human exposure to electromagnetic fields (10 MHz to 300 GHz).

**Do not dispose of the rechargeable Lithium-polymer battery or the tool and/or its accessories in the general waste.**

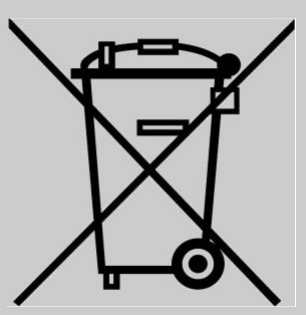

These components must be collected and recycled.

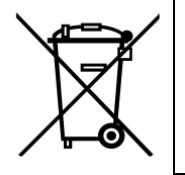

The crossed-out wheeled waste bin means that the product must be taken to separate collection at the end of the product's service life. This applies to your tool and also to any enhancements marked with this symbol. Do not dispose of these products as unsorted municipal waste. For further information, please contact **ATEQ**.

# 7 INDEX

### $\overline{\mathsf{A}}$

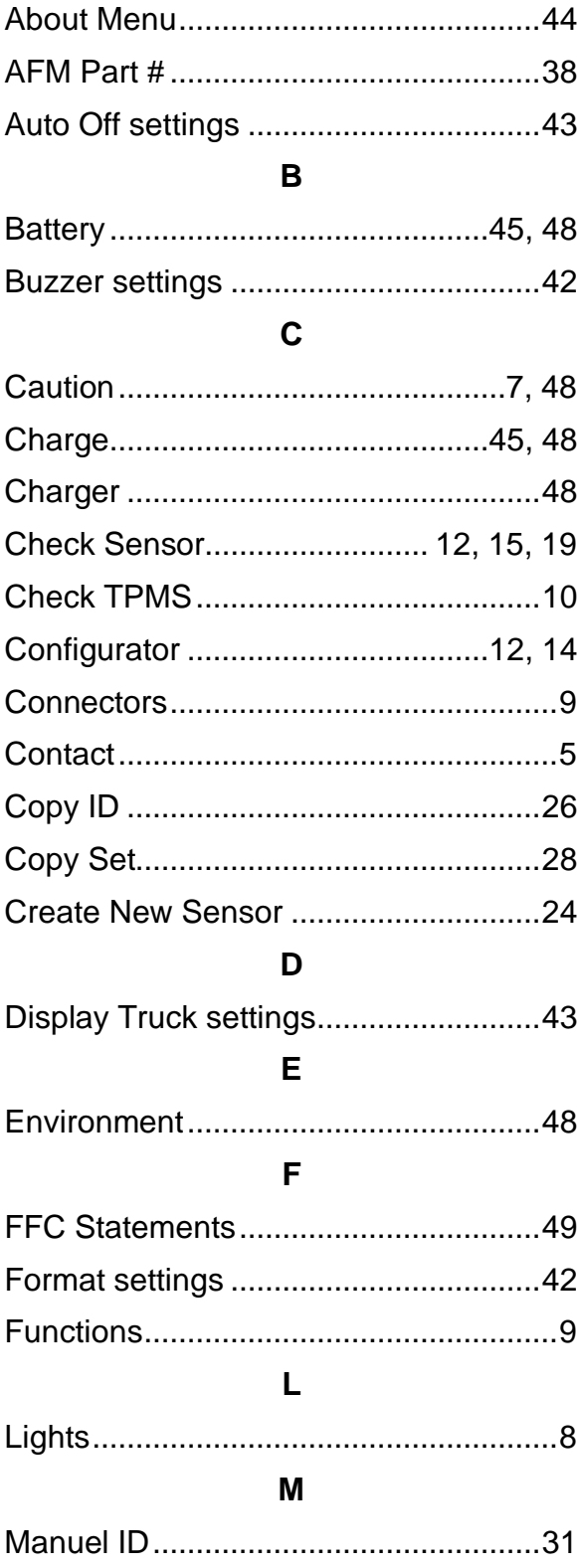

### $\mathbf{o}$

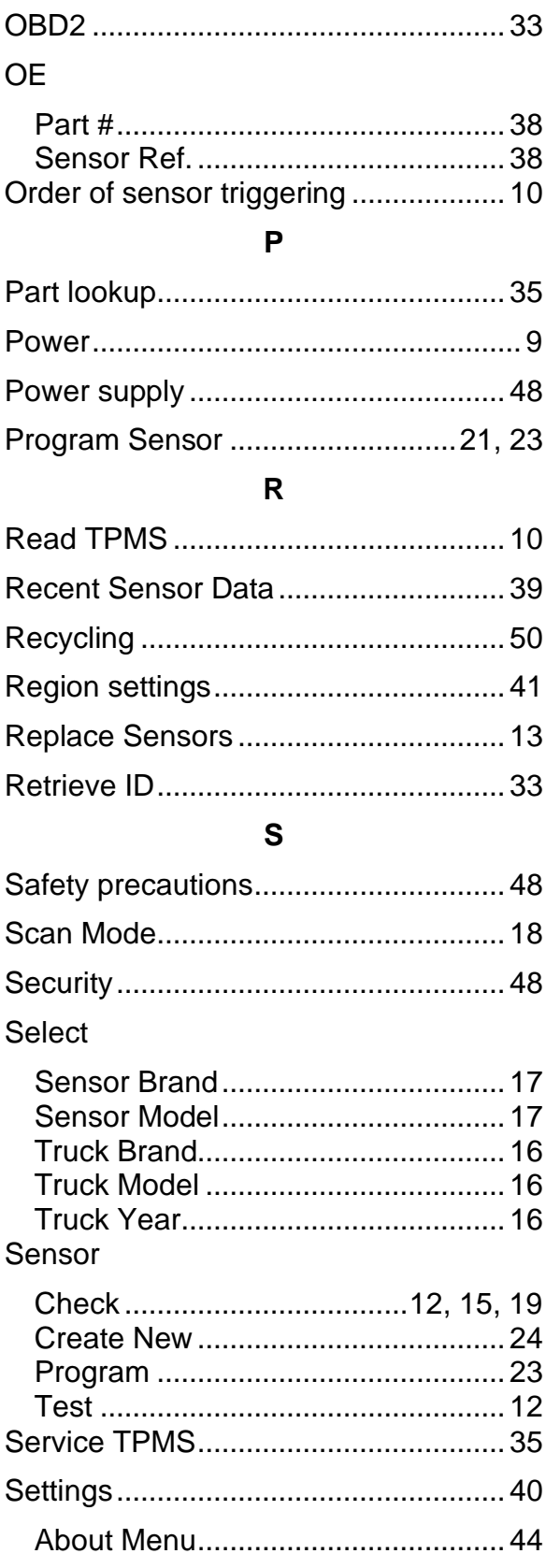

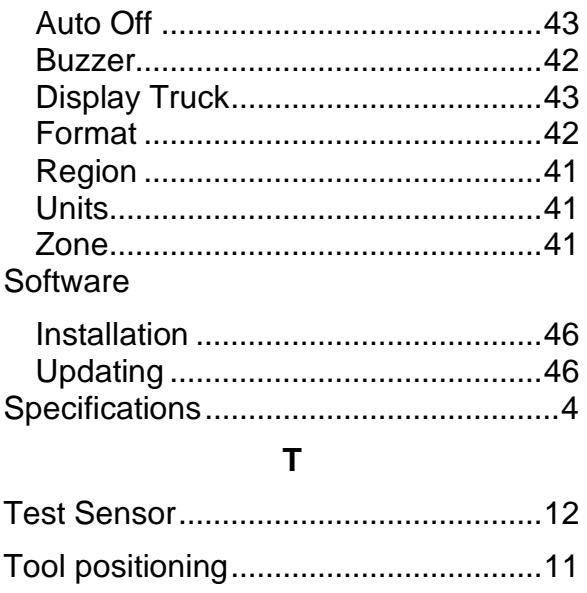

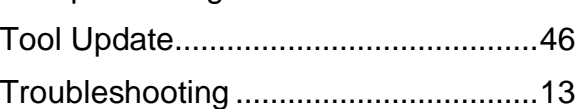

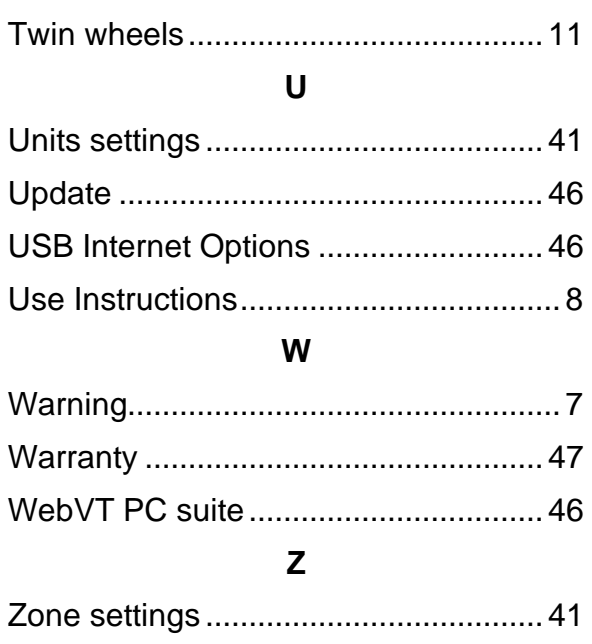

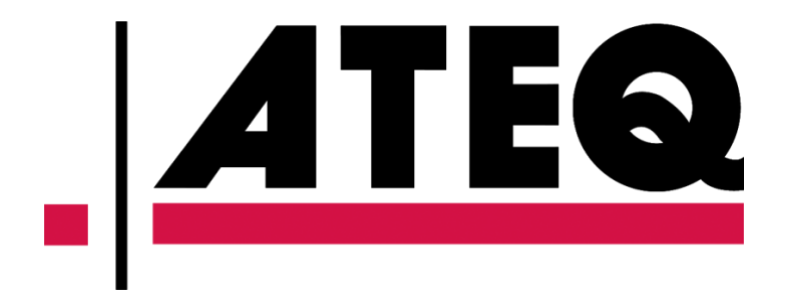

This document is the exclusive property of **ATEQ**. It may not be communicated, reproduced or used without prior consent.